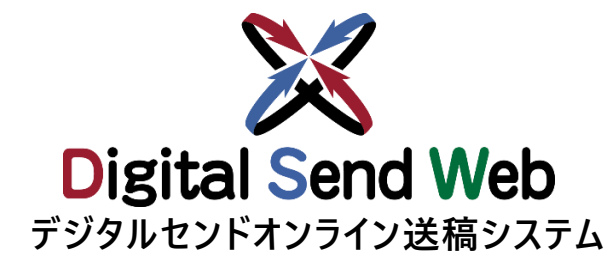

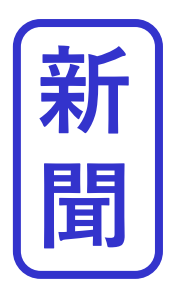

# **チ ュート リアル (広告会社)**

**媒体扱い広告会社・制作扱い広告会社・紙担・進行の機能を 単独で作業される方は本チュートリアルを参照ください**

**Ver 1.0.5**

### **【重要】チュートリアルご使用時の注意点**

**当資料は、**

**Digital Send Webを初めて使用する方が、トライアルとして、 Digital Send Webを利用されるために作成したものです。**

**本チュートリアル内で指定している原稿名、広告主、各種担当者、媒体社、素材に関しては、すべてトライアル用に用意した ダミーです。また、運用においては依頼時に担当者様にメールが発信されますが、本チュートリアルではダミーの広告会社を利用 しているため、メールは受信できません。**

**当資料にて、 Digital Send Webへのご理解を深めて頂ければ幸甚です。**

**■注意点**

**Digital Send Web は、「Chrome」以外のブラウザでは動作を保証しません。**

**チュートリアル内では記載のある広告主、各種担当者、媒体社、素材(テストデータ)のみを利用し、それ以外の入力・ 指定・アップロードは一切行わないでください。**

**特にチュートリアル内での出稿先は、必ず「ヘルプデスク新聞社」にしてください。 それ以外の実在する媒体社へ出稿指示がなされた場合、重大な事故になる可能性もあります。 その場合、一切の責任は負えませんので、予めご了承ください。**

**本チュートリアルにて使用する素材はテスト素材です。**

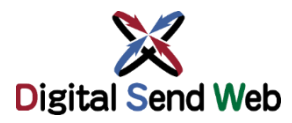

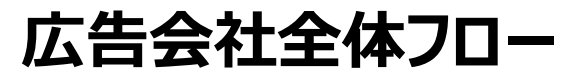

広告会社全体フロー **Digital Send Web全体の運用フローをご確認いただき、**【新 **Digital Send Web全体の運用フローをご確認いただき、 トライアルを実施してください。**

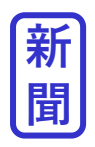

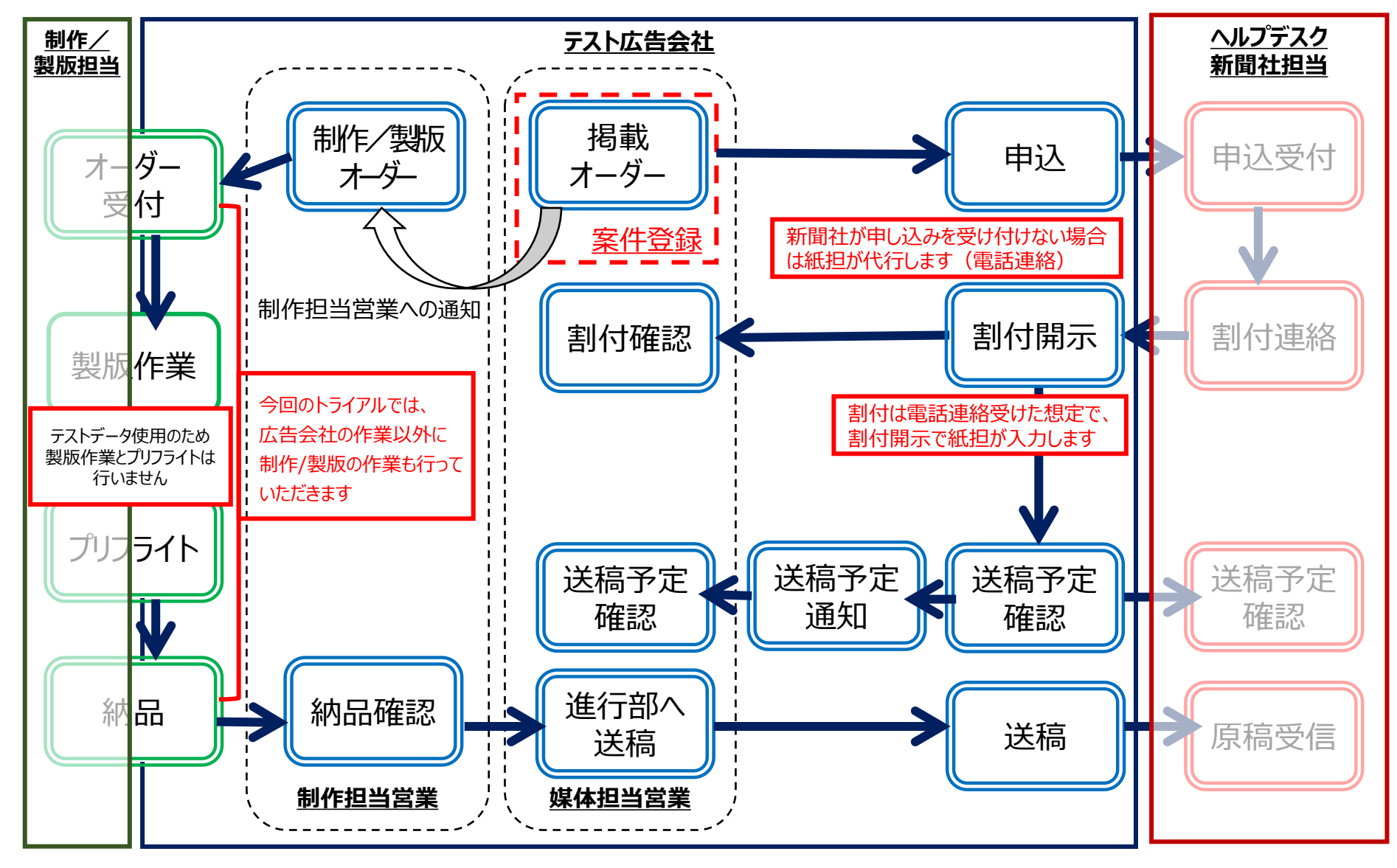

3

## <span id="page-3-0"></span>**テストデータ ダウンロード**

**下記のURLよりZIP(EPS、プレビュー画像)をダウンロードしてください。**

- ⚫ **新聞チュートリアル用ZIP 15段カラー(EPS)** ダウンロードしたZIPを、そのままテストデータとして使用します。
- ⚫ **新聞チュートリアル用ZIP 15段カラー(EPS用プレビュー画像)** ダウンロードしたZIP内に[RGBモードのJpegファイル]があります。それを使用します。

**ZIP(EPS)ダウンロード**

https://dsw.digital-send.com/chkpage/downloads/np\_eps\_testdata.zip

**ZIP(EPS用プレビュー画像)ダウンロード**

https://dsw.digital-send.com/chkpage/downloads/np\_Preview\_15d1\_4C.jpg.zip

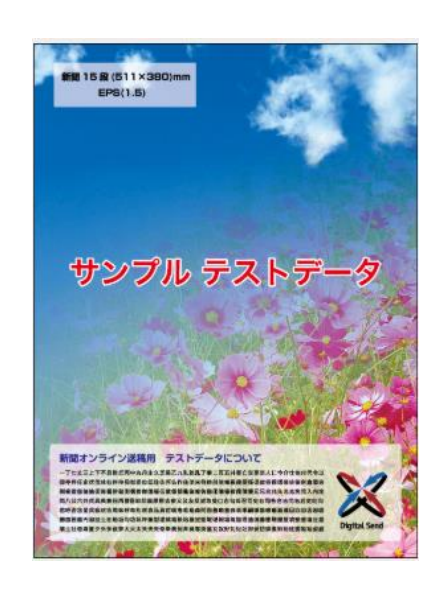

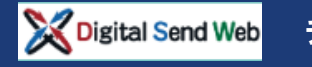

**チュートリアル(広告会社)**

## **ログイン Digital Send Web へアクセスし、ログインします。**

## <https://dsw.digital-send.com/DSC001>

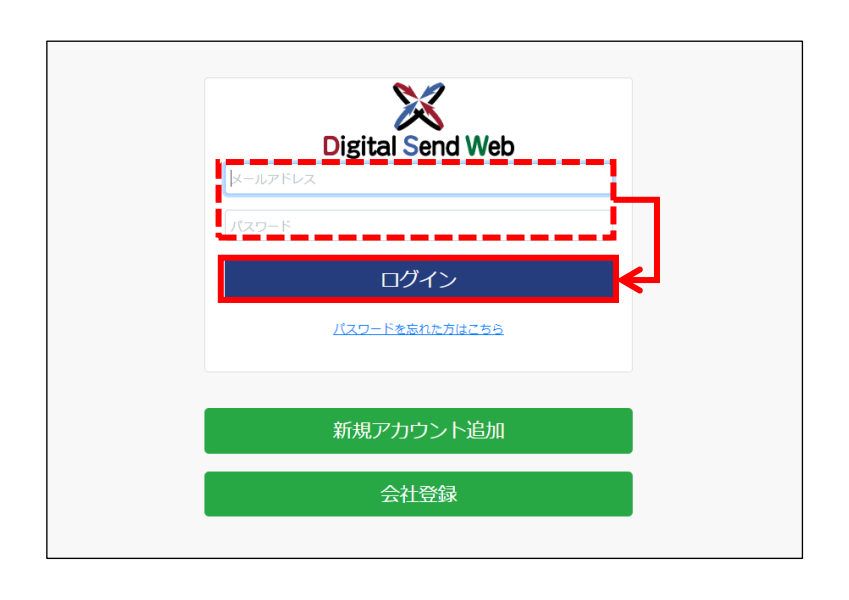

#### **テスト用ログインアカウント**

下記を入力し「ログイン」を押下します。

メールアドレス:

**np\_test@digitalsend-test.co.jp**

パスワード:**newstest**

- 会社ドメイン digitalsend-test.co.jp は架空のドメインです
- 本テストではメール受信、確認は行いません
- ◼ 上記でログインする場合は、二段階認証は必要ありません

#### **今回のトライアルでは、制作/製版会社機能もお試しいただきます**

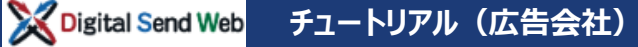

### **掲載オーダー(案件登録) 案件新規登録(掲載オーダー)を行います。**

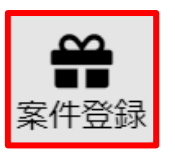

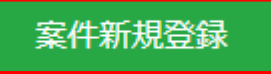

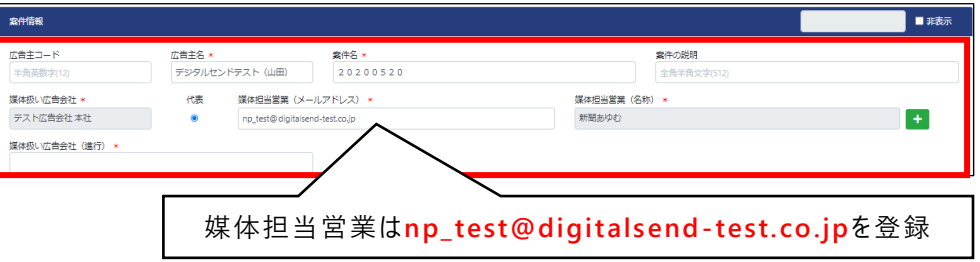

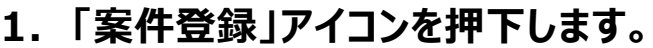

**2. 「案件新規登録」ボタンを押下します。**

#### **3. 案件情報を入力します。**

- **広告主名: デジタルセンドテスト (自分の名前)** 例:デジタルセンドテスト(山田)
- **案件名: テスト当日の年月日** 例:20200520
- ⚫ 媒体扱い広告会社 :**自動入力**
- 媒体担当営業 (メールアドレス): **np\_test@digitalsend-test.co.jp**
- 媒体担当営業(名称):自動入力
- ⚫ 媒体扱い広告会社(進行):**テスト広告会社 本社**

#### **4. 納品枠元情報を入力します。**

- ⚫ 制作扱い広告会社:**自動入力**
- 制作担当営業 (メールアドレス)
	- **np\_test@digitalsend-test.co.jp**
- ⚫ 制作担当営業(名称):**自動入力**
- サイズの種類: N-SIZE
- サイズ (天地): 15段
- サイズ (左右) : 1/1割
- **色: フルカラー**

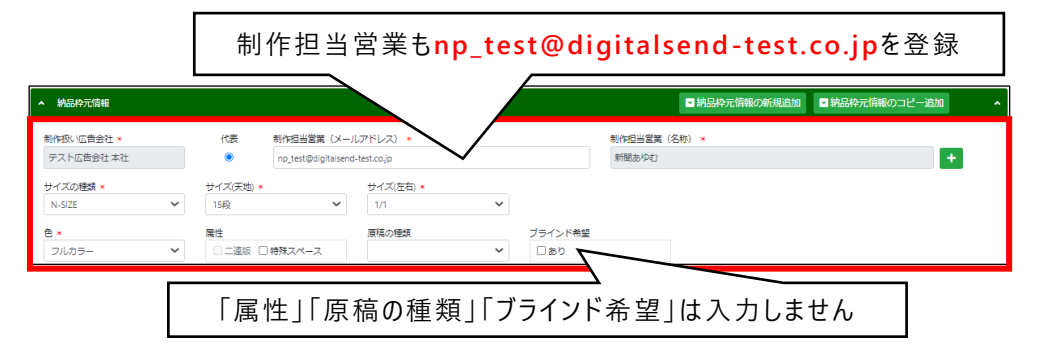

Digital Send Web **チュートリアル(広告会社)**

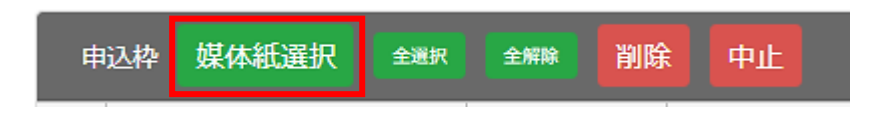

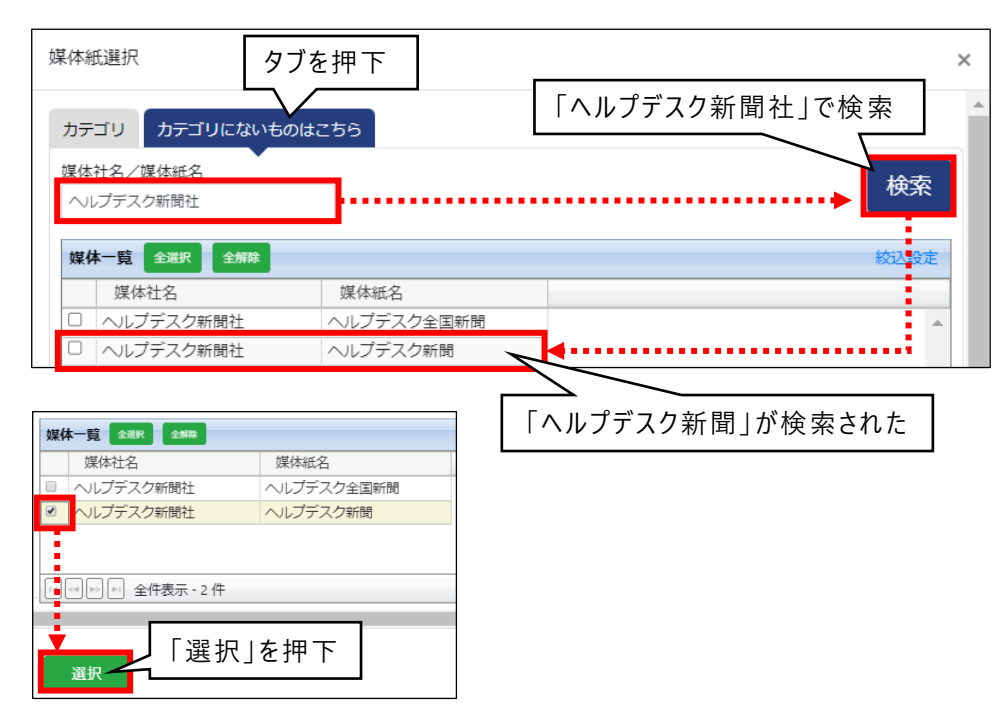

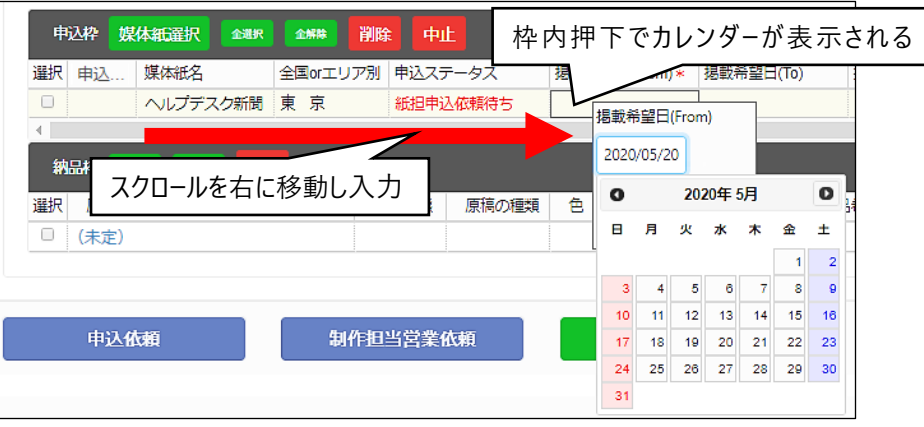

- **5. 申込枠の「媒体紙選択」ボタンを押下します。** 媒体紙選択画面が開きます。
- **6. 媒体紙選択で「ヘルプデスク新聞社」を 検索します。**
	- ① 「**カテゴリにないものはこちら」タブを押下**します
	- **② 「ヘルプデスク新聞社」と入力**
	- ③ 「**検索」ボタンを押下**します
	- ④ 「ヘルプデスク新聞社」の媒体紙が検索されます

#### **7. 「ヘルプデスク新聞」にチェックを入れ、 「選択」ボタンを押下します。**

今回のトライアルでは「ヘルプデスク新聞」へ送稿します

#### **8. 申込枠の必須項目を登録します。**

スクロールを右へ移動し入力します。下記が必須項目です。

- **掲載希望日:テスト翌日の年月日** 例: 20200520
- ⚫ 本紙/別刷: **本紙**
- ⚫ 掲載範囲: **朝刊通し**
- ⚫ 広告大分類:**記事下**

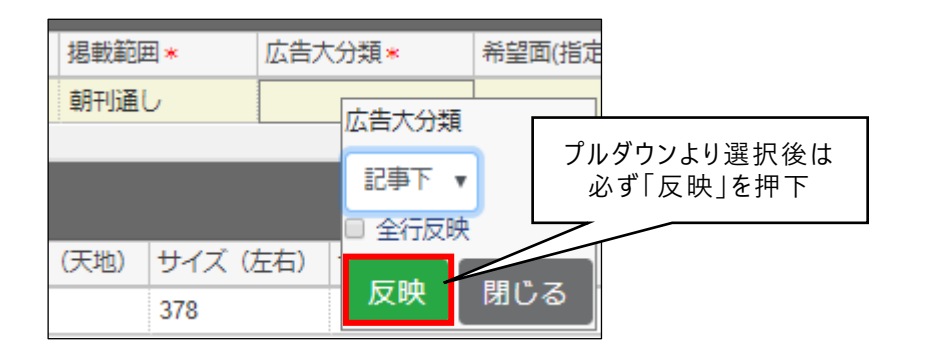

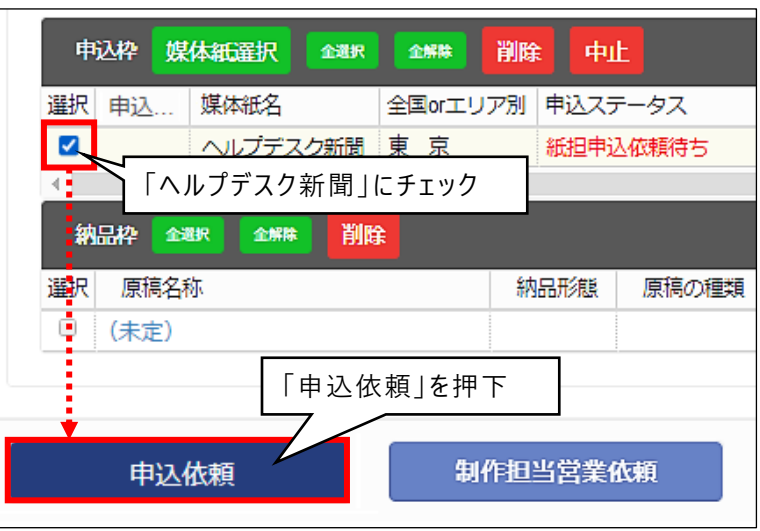

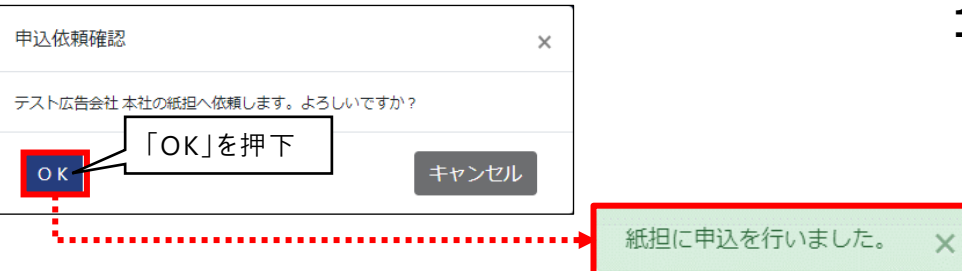

**9. 登録内容を選択後、「反映」ボタンを 押下します。**

#### **10.申込枠の「ヘルプデスク新聞」にチェックを 入れます。**

#### **11.「申込依頼」ボタンを押下します。**

「テスト広告会社 本社の紙担へ依頼します。 よろしいですか?」と表示されます。

「OK」ボタンを押下します。

#### **12.「紙担に申込を行いました。」と表示されます。**

**紙担への申込依頼は完了しました このタイミングで依頼先の担当者にメールが送信されます**

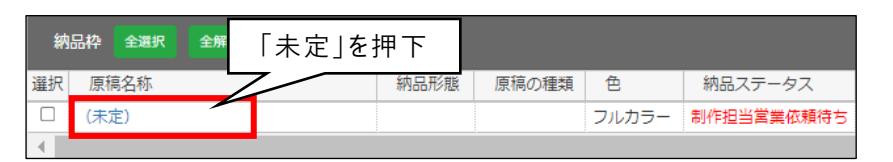

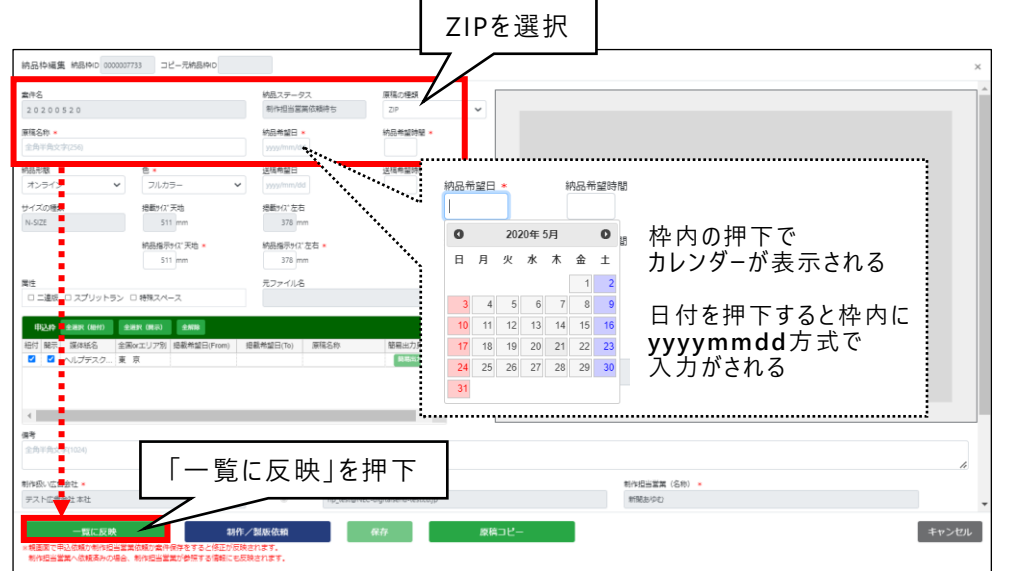

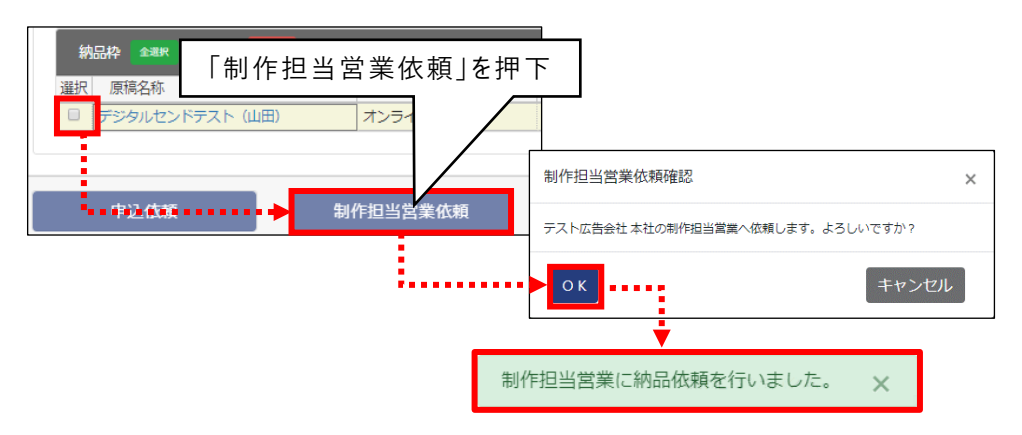

#### **13.納品枠>原稿名称「未定」を押下します。** 納品枠編集画面が開きます。

#### **14.納品枠編集で納品情報を入力します。**

- ⚫ 原稿名称: **デジタルセンドテスト(自分の名前)**
- **納品希望日: テスト当日の年月日** 例:20200520
- ⚫ 納品希望時間:**21:00**
- ※ (\*)の付いている項目は入力必須です。

トライアルで使用するデータは「ZIP」です。 原稿の種類は「ZIP」を選択してください。

#### **15.「一覧に反映」ボタンを押下します。**

納品枠編集画面が閉じます。

#### **16.納品枠>選択にチェックを入れ 「制作担当営業依頼」ボタンを押下します。**

「テスト広告会社本社の制作担当営業へ依頼します。よろしいで すか?」のメッセージが表示されます。

「OK」ボタンを押下します。

#### **17.「制作担当営業に納品依頼を行いまし た。」と表示されます。**

**制作担当営業への納品依頼が完了しました 以上で、掲載オーダー(案件登録)作業は完了です**

 $\infty$ 

案件登録

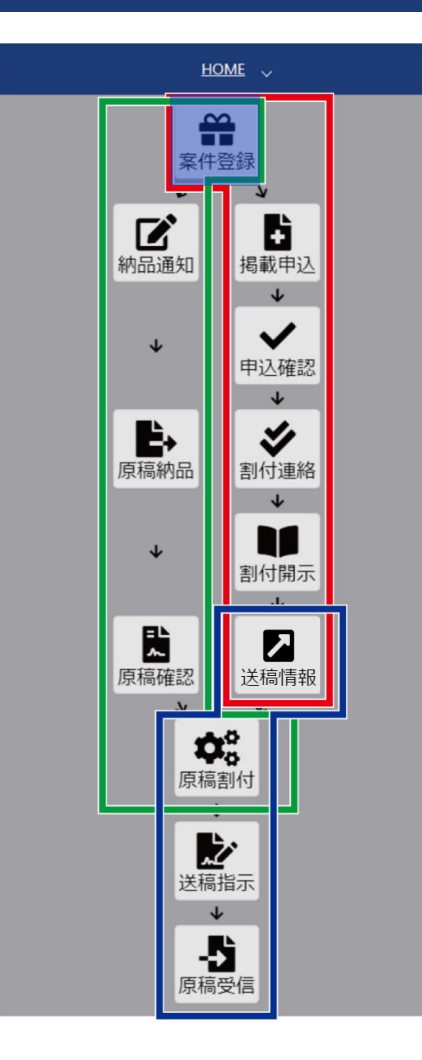

## **案件登録(新規登録)まとめ**

- ◆ 「案件新規登録」ボタン押下で新しい案件が作成できる
- ◆ 案件には広告内容、媒体紙、原稿名称を登録する以外に 媒 体 担 当 営 業、制 作 担 当 営 業 のメールアドレスも登 録 する
- ◆ 原稿名称は、今後の納品で使用する原稿名となる
- ◆ 申込 枠を登録し「申込 依頼 |ボタンを押すことで、紙担への 申込が完了する
- ◆ 納 品 枠 を 登 録 し 「 制 作 担 当 営 業 依 頼 」ボ タン を 押 す ことで 、 制作 担 当 営 業 へ の ( 納 品 ) 依 頼 が 完 了 す る

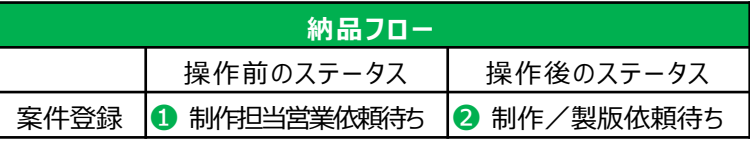

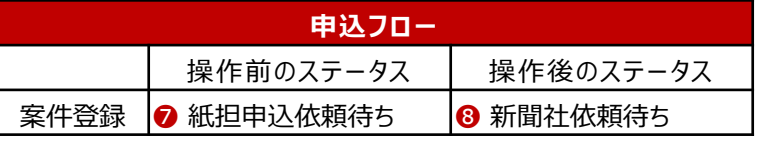

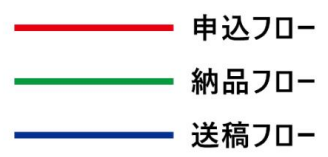

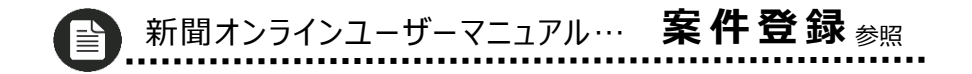

**申込(掲載申込)申込依頼内容を確認、追加の入力を行い、新聞社へ掲載申込をします。**

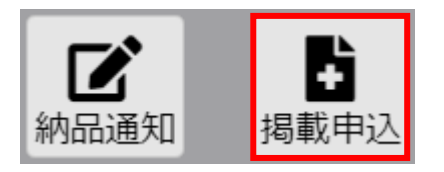

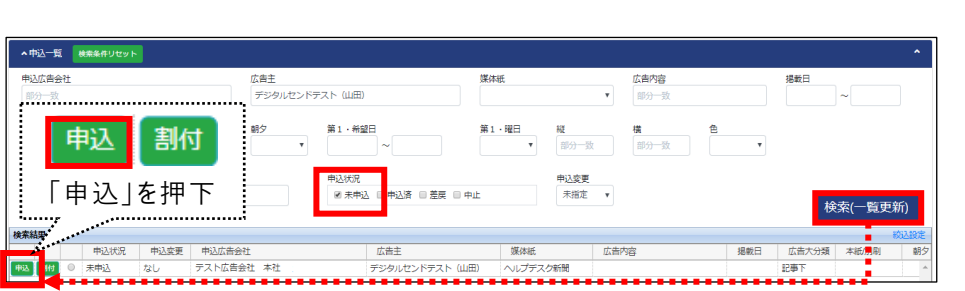

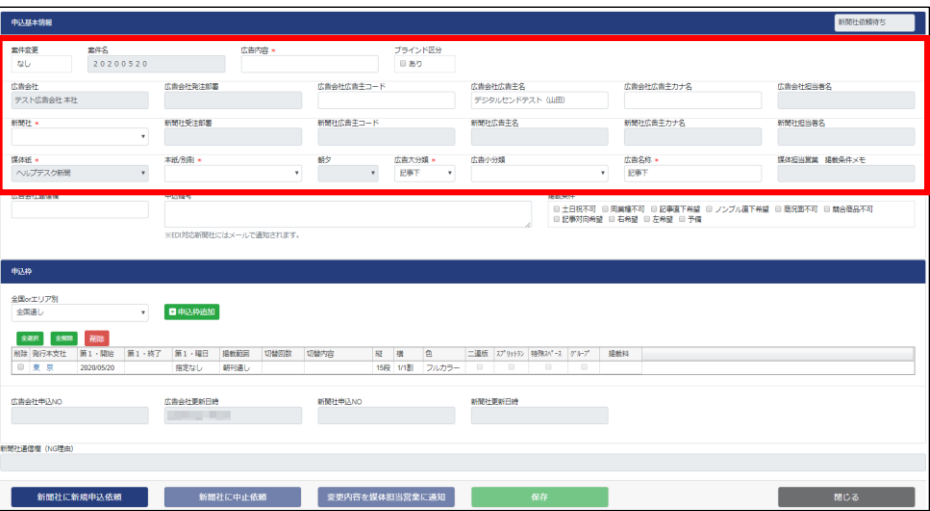

**1. 「掲載申込」アイコンを押下します。**

#### **2. 申込一覧を検索します。**

広告主に案件登録で登録した広告主名を入力します。 広告主例:デジタルセンドテスト (山田) 申込状況の「未申込」にチェックを入れます。 検索(一覧更新)ボタンを押下します。

#### **3. 「申込」ボタンを押下します。**

申込基本情報画面が開きます。

#### **4. 申込基本情報の必須項目を登録します。**

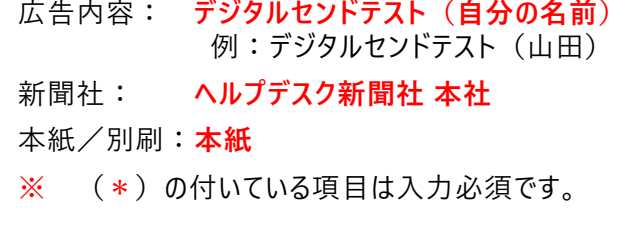

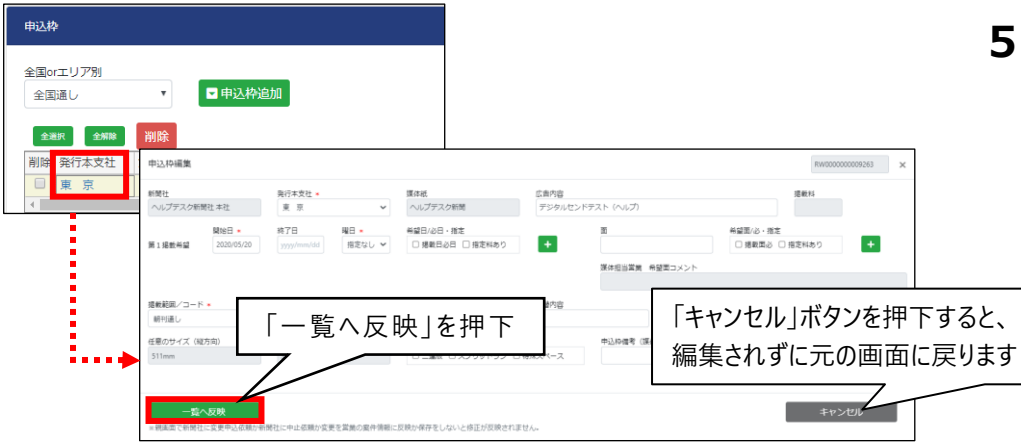

#### **5. 申込枠の発行本支社のリンクを押下 します。**

申込枠編集が開き、原稿の申込情報(掲載情報)が 確認できます。

掲載情報を変更した場合は「一覧へ反映」ボタンを押下します。

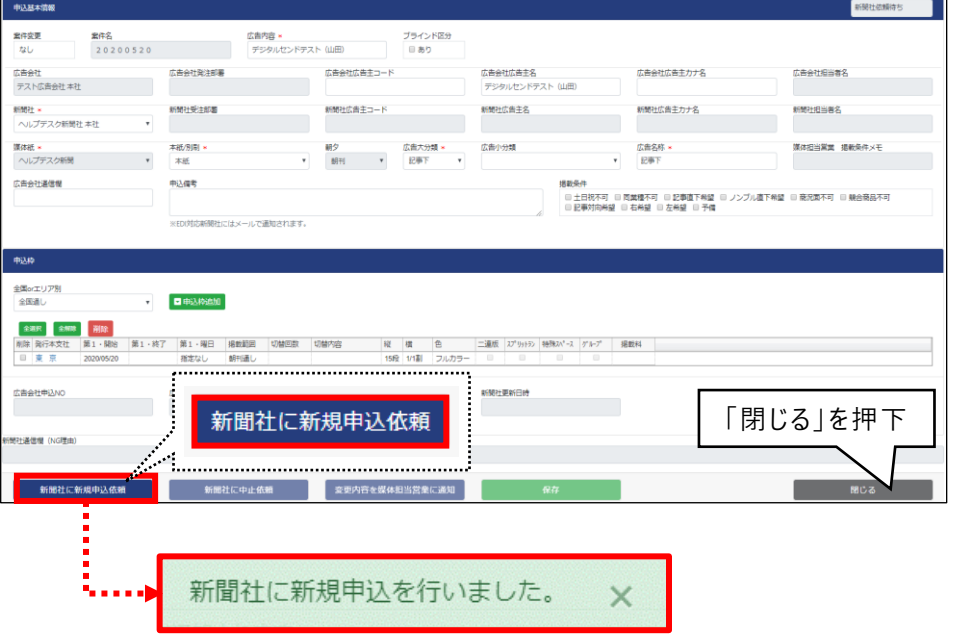

- **6. 「新聞社に新規申込依頼」ボタンを押下 します。**
- **7. 「新聞社に新規申込を行いました。」の メッセージが表示されます。**
- **8. 「閉じる」ボタンを押下します。**

**以上で、申込(掲載申込)は完了です このタイミングで依頼先の担当者にメールが送信されます**

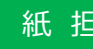

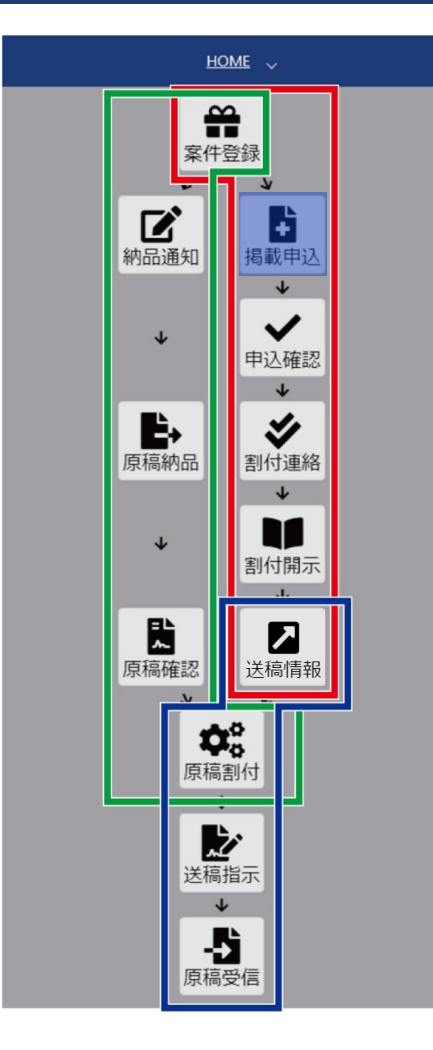

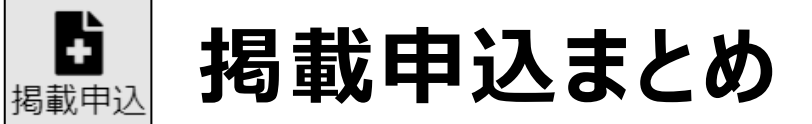

- 媒体社へ案件の掲載申込を行う
- 申込情報の編集が可能 (グレーアウトしている項目以外は、申込内容の変更が可能)
- 「新聞社に新規申込依頼」ボタンを押すことで新聞社担当への 申込が完了する

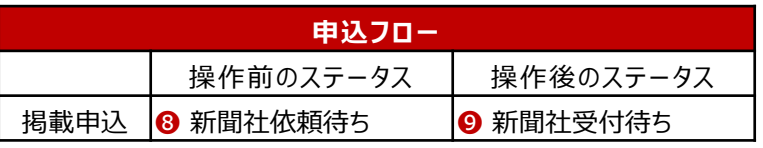

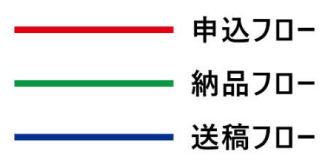

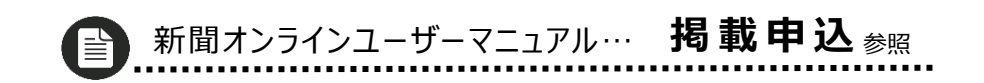

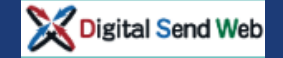

### **割付開示 新聞社からの割付結果を媒体担当営業と進行担当へ開示します。**

提新日

朝夕

根部部面

閉じる

漆(一覧更新

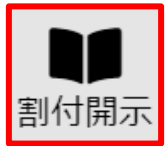

▲ 中込一覧 | 機業条件リt 申込広告会社

広告大分類

中込依頼E

「割付」を押下

申认

中込変更

由认应告合》

割付

広告主

デジタルセンドテスト 自用

第1 · 希望日

広告主

未申込 日申込

本チュートリアルは、割付は電話連絡受けた想定で記載 しています。割付開示で割付情報の入力を紙担が行い ます。(項番5)

広告内的

掲載日 広告大分類 本紙/別期

媒体延

媒体紙

i je je je progodobila kao je po u predstavanju u predstavanju u koledarju u predstavanju u koledarju u koleda

第1 - 曜日

照分-2

中込変更

未度定

広告内容

- **1. 「割付開示」アイコンを押下します。**
- **2. 申込一覧を検索します。**

広告主に案件登録で登録した広告主名を入力します。 広告主例:デジタルセンドテスト(山田) 申込状況の「申込済」にチェックを入れます。 検索(一覧更新)ボタンを押下します。

- **3. 「割付」ボタンを押下します。** 申込枠画面が開きます。
- **4. 「割付修正」ボタンを押下します。** 割付修正画面が開きます。

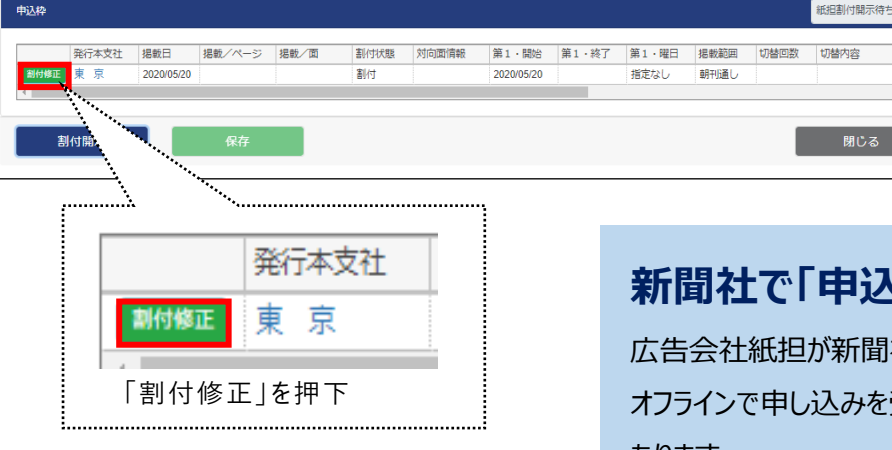

#### **新聞社で「申込を受け付けてない」場合**

広告会社紙担が新聞社担当と電話等で割付について連絡する運用をされている場合、 オフラインで申し込みを受ける場合など、新聞社がDS Web上で申込みを受け付けていない場合が あります。

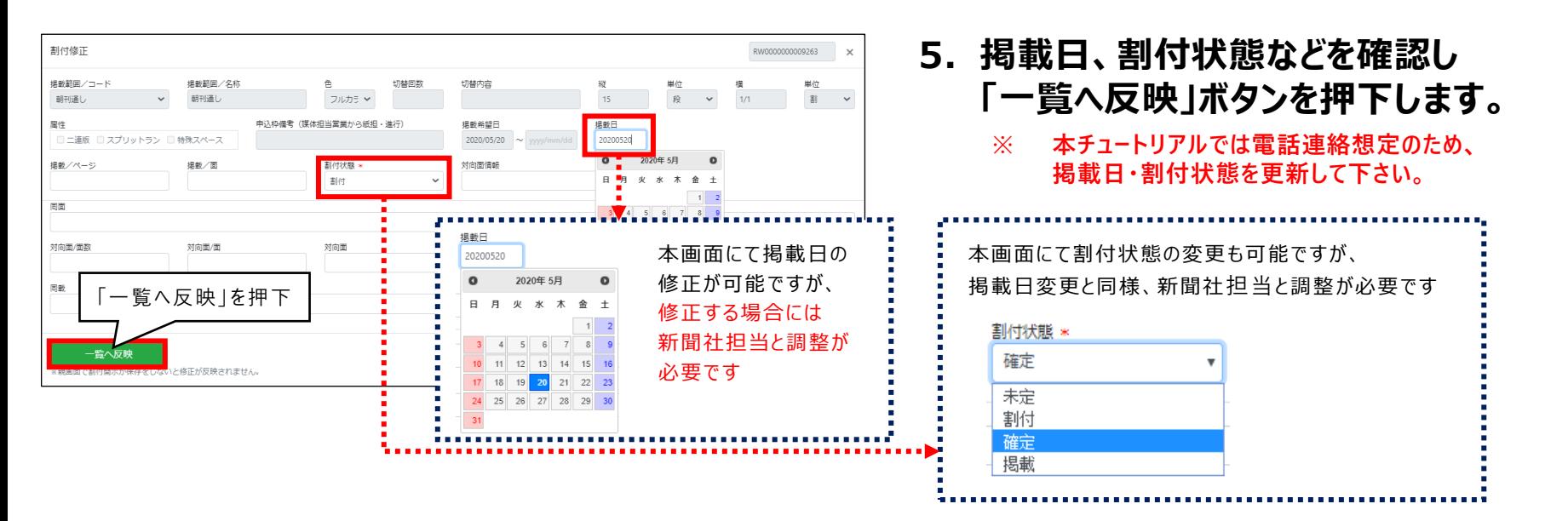

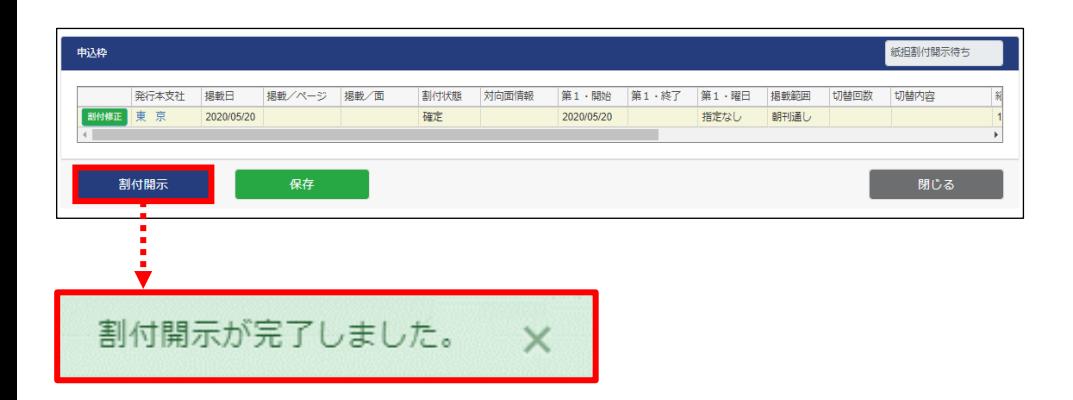

- **6. 申込枠画面で「割付開示」ボタンを押下 します。**
- **7. 「割付開示が完了しました」のメッセージ 表示がされます。**

**以上で、割付開示作業は完了です このタイミングで依頼先の担当者にメールが送信されます**

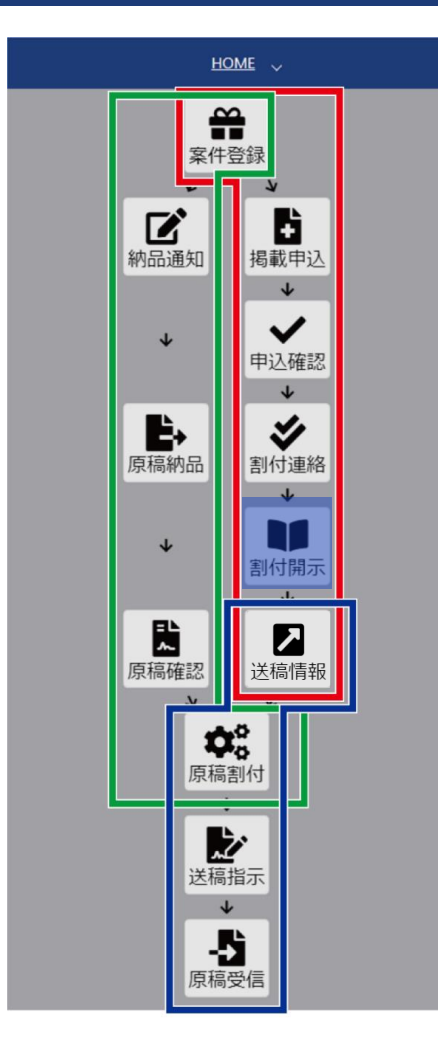

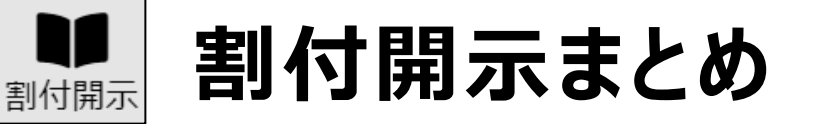

- 割付結果を、媒体担当営業、進行担当へ開示する
- 掲載日、割付状態の変更が可能だが、変更した場合は必ず 新聞社担当との調整が必要になる
- 「割付開示」ボタンを押すことで媒体担当営業と進行担当への開示が 完了する

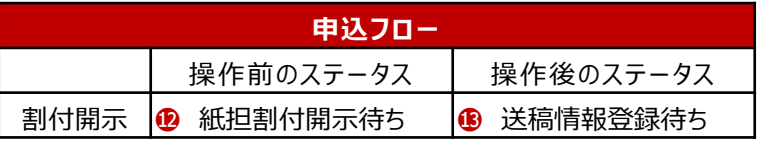

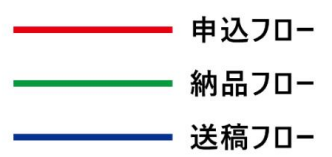

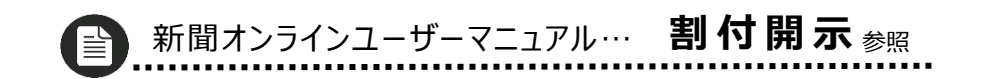

#### Digital Send Web **チュートリアル(広告会社)**

#### **送稿予定通知(送稿情報)送稿予定情報を作成し媒体担当営業と媒体社に開示します。**

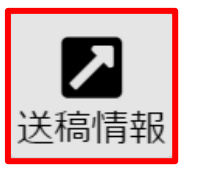

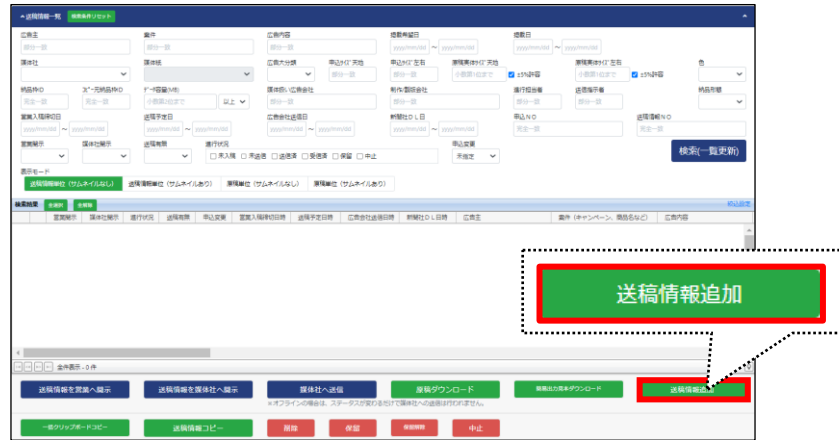

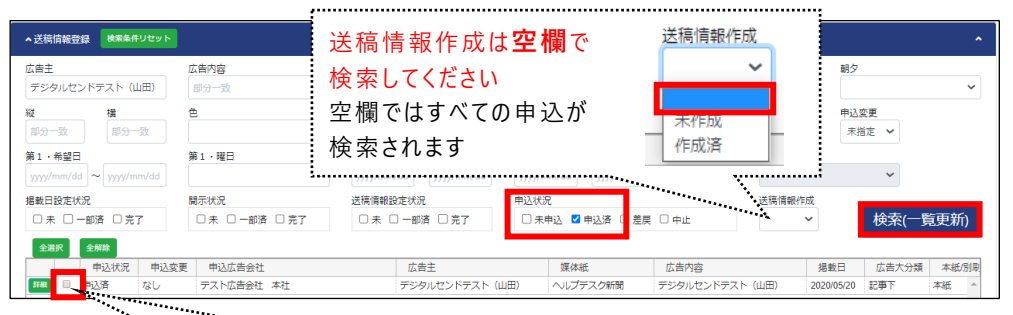

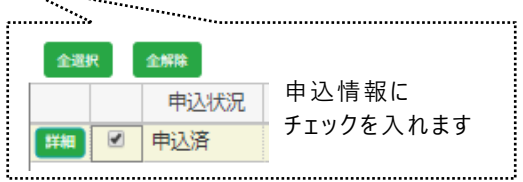

**1. 「送稿情報」アイコンを押下します。**

#### **2. 「送稿情報追加」ボタンを押下します。**

**3. 送稿情報登録画面が開きます。**

#### **4. 申込を検索します。**

広告主に案件登録で登録した広告主名を入力します。 広告主例:デジタルセンドテスト(山田) 申込状況の「申込済」にチェックを入れます。 検索(一覧更新)ボタンを押下します。

#### **5. 申込情報にチェックを入れます。**

#### Digital Send Web **チュートリアル(広告会社)**

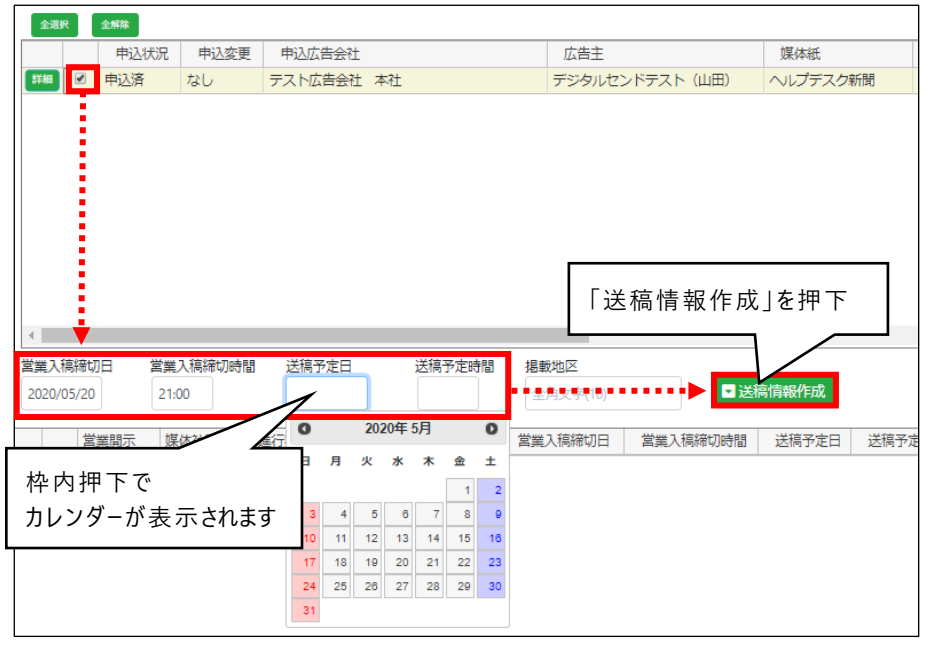

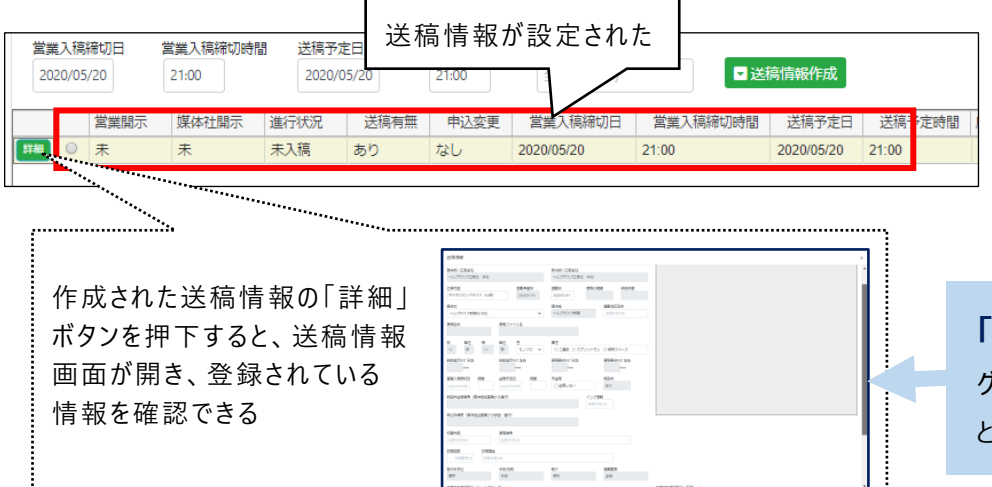

#### **6. 営業入稿締切日時、送稿予定日時を 登録します。**

- ⚫ 営業入稿締切日: **テスト当日の日付**
- ⚫ 営業入稿締切時間:**21:00**
- 送稿予定日: テスト当日の日付
- ⚫ 送稿予定時間: **21:00**

#### **7. 「送稿情報作成」ボタンを押下します。**

**8. 送稿情報が下段に作成されます。**

#### **「送稿情報」の詳細画面について**

グレーアウトしていない項目の変更が可能ですが、新聞社担当 との調整が必要になります。

#### **X** Digital Send Web チュートリアル (広告会社)

送稿情報登録(未開示)

送稿情報コピー

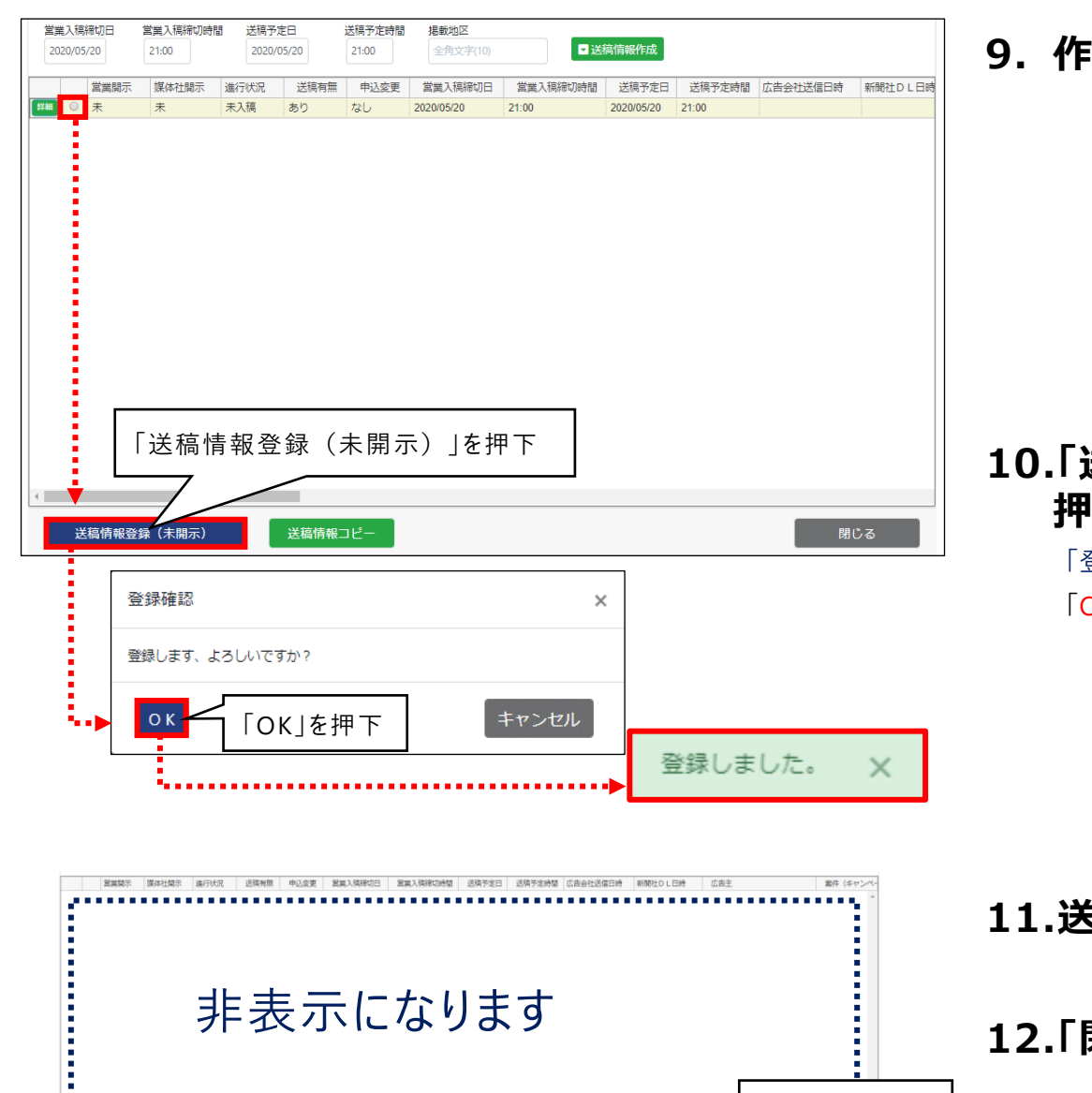

「閉じる」を押下

#### **9. 作成された送稿情報にチェックを入れます。**

#### **10.「送稿情報登録(未開示)」ボタンを 押下します。**

「登録します、よろしいですか?」のメッセージが表示されます。 「OK」ボタンを押下します。

**11.送稿情報が非表示になります。**

**12.「閉じる」ボタンを押下します。**

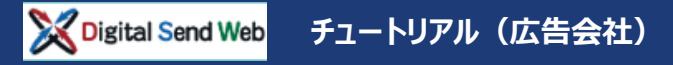

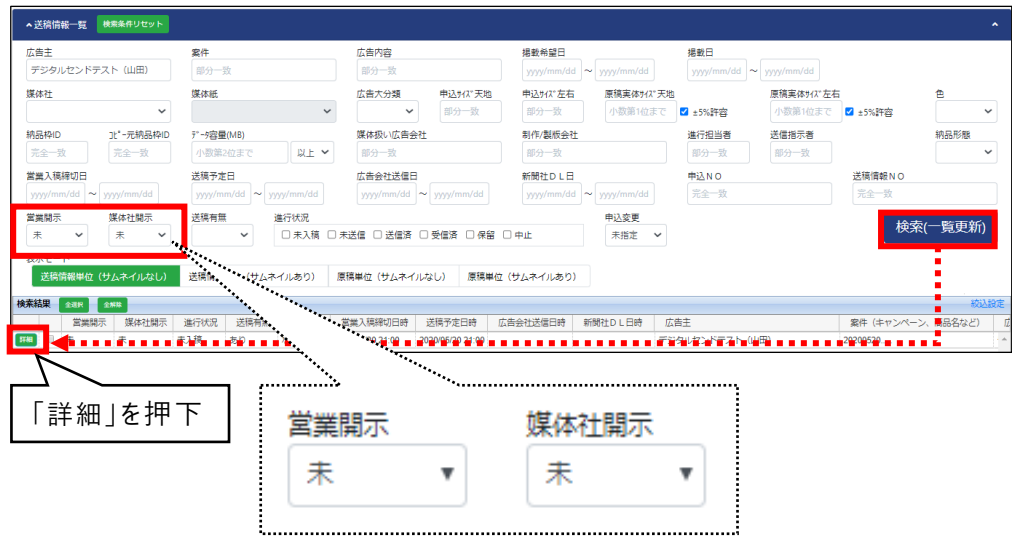

#### **13.送稿情報一覧を検索します。**

広告主:案件登録で登録した**広告主名を入力**します。 例:デジタルセンドテスト (山田)

「**営業開示**」**と**「**媒体社開示**」**それぞれで** 「**未**」**を選択**します。

検索(一覧更新)ボタンを押下します。

#### **14.「詳細」ボタンを押下します。**

#### **「営業開示」と「媒体社開示」**

広告会社進行担当は、広告会社媒体担当営業ならびに新聞社担当へ送稿予定情報を通知します。

- 広告会社媒体担当営業へ送稿情報通知後は、DS Webでの「営業開示」は「済」になります
- 新聞社担当へ送稿情報通知後は、DS Webでの「媒体社開示 は「済」になります

送稿予定通知(送稿情報) 進行担当

(山田)

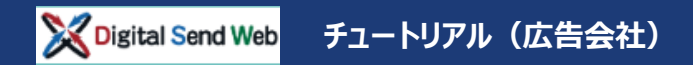

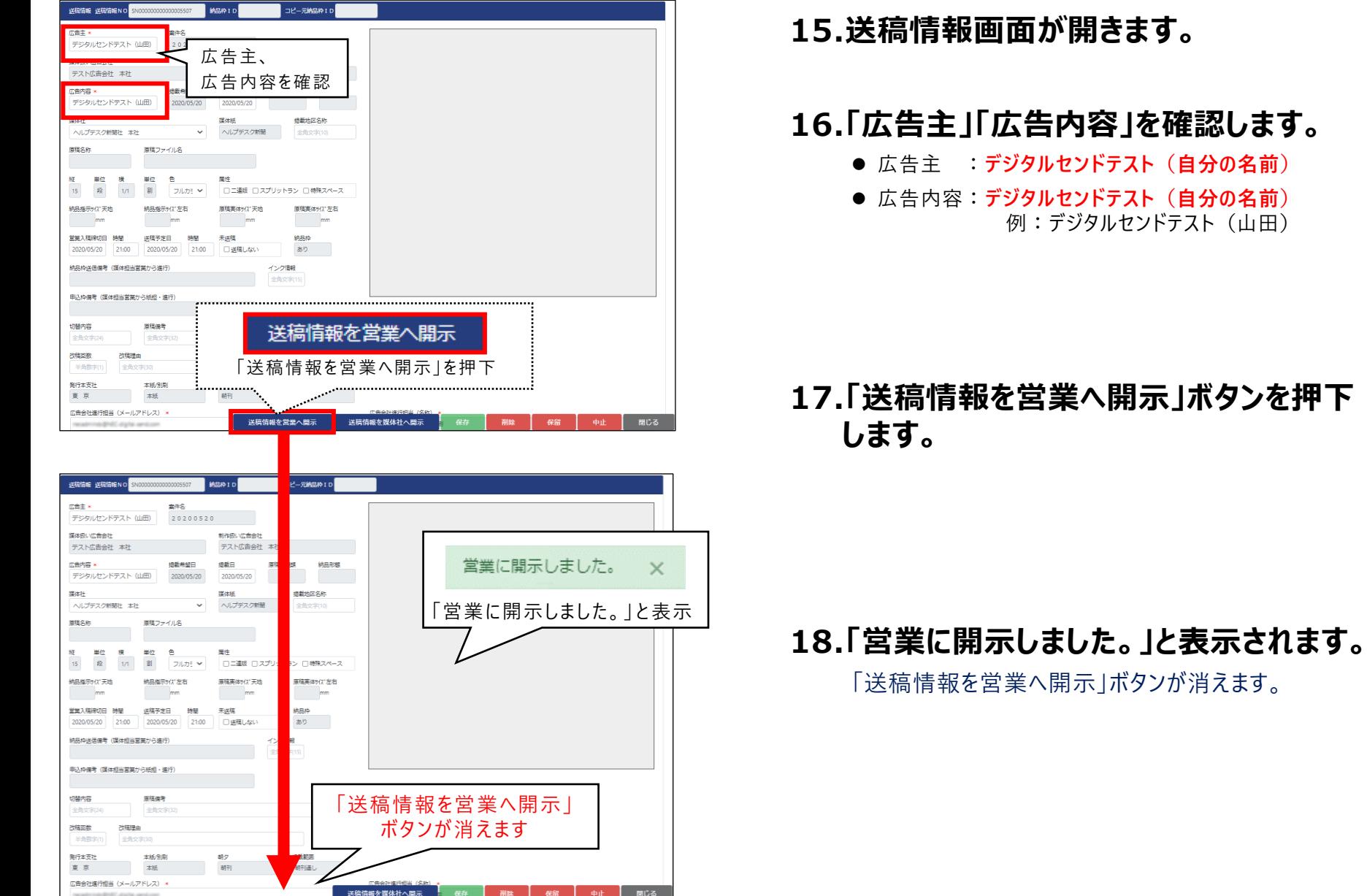

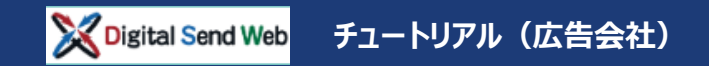

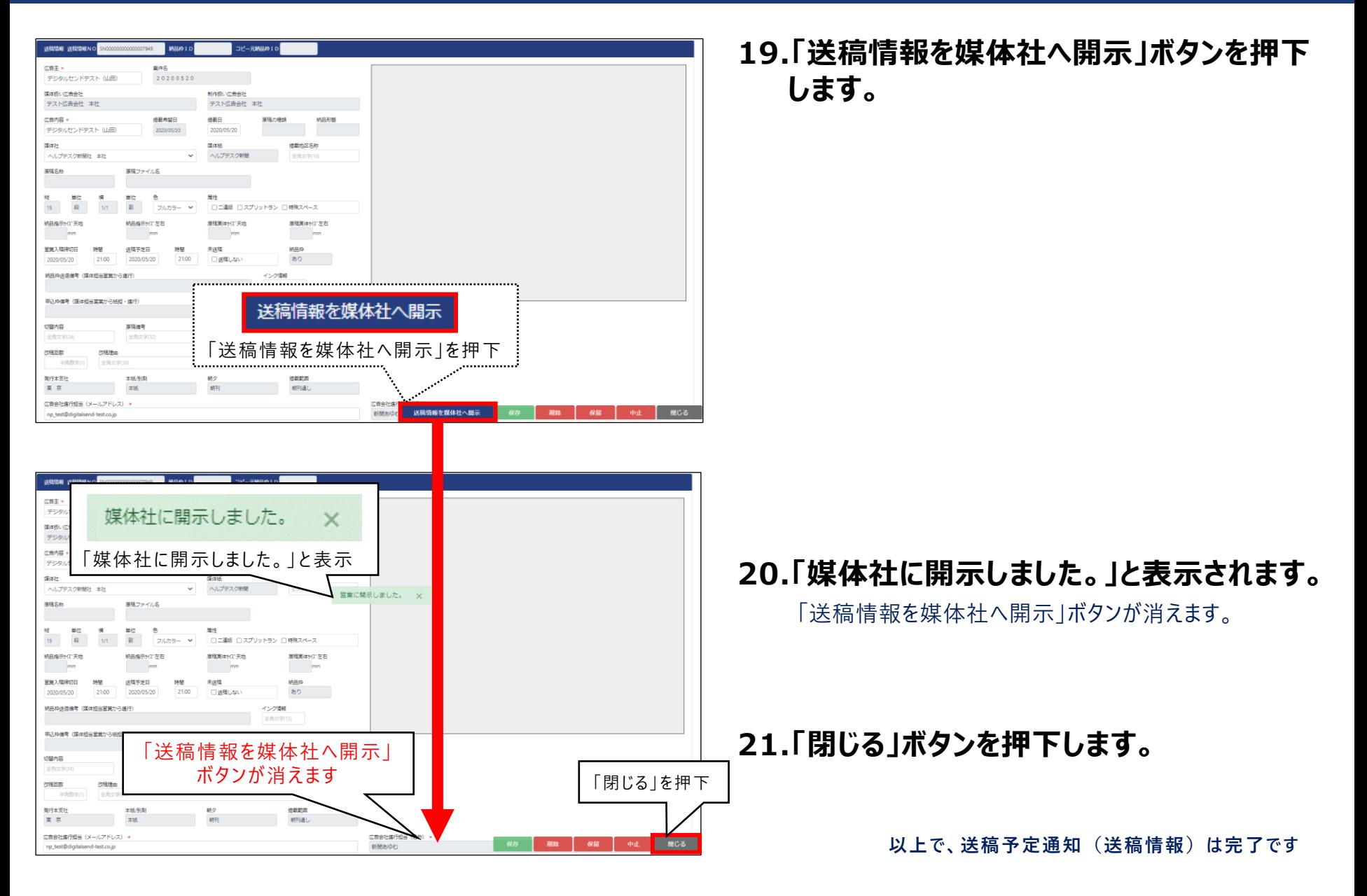

#### Digital Send Web **チュートリアル(広告会社)**

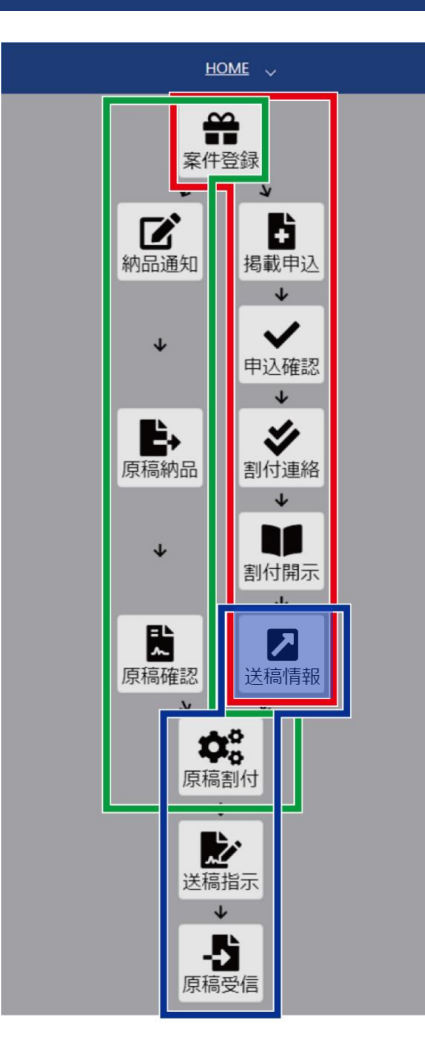

#### **送稿情報まとめ** 送稿情報

- ◆ 最初に「送稿情報追加」で送稿情報を作成する
- 営業入稿締切日と時間、送稿予定日と時間を登録する
- 広告主、広告内容を確認・登録する
- 登録した送稿情報を媒体担当営業と媒体社へ開示する
- ◆ 送稿情報が媒体担当営業へ開示されると、送稿ステータスは「紐付 待ち」となり、納品情報との紐付けが可能となる

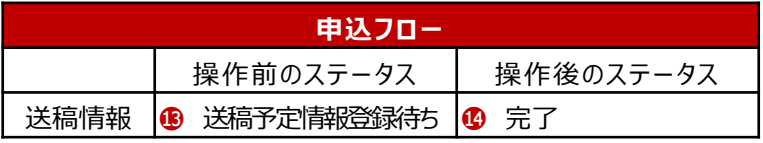

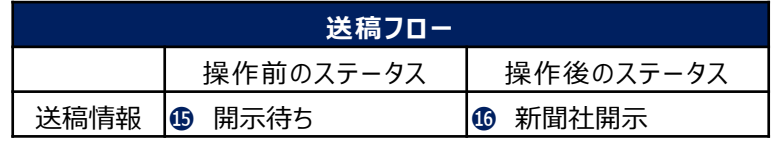

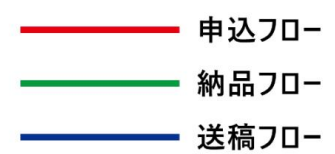

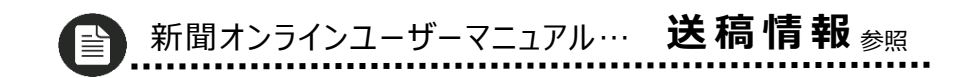

**制作/製版オーダー(納品通知)納品依頼内容を元に制作/製版担当へ納品の通知を行います。**

 $+$ 

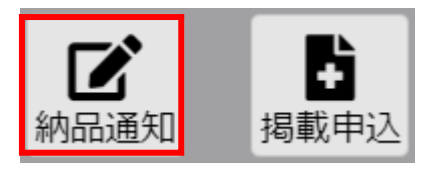

納品 送稿 制作。 検索結果 媒体 **B D)**<br>ヘルプラ

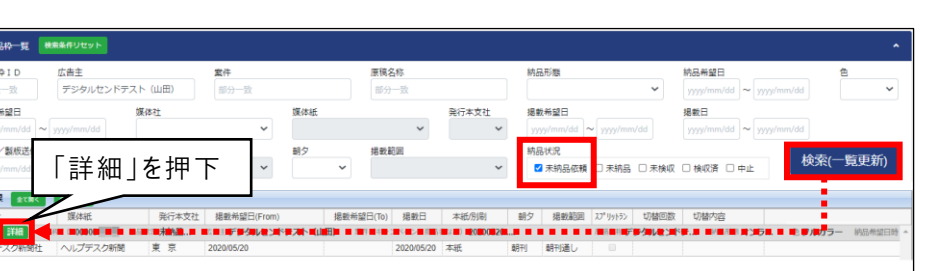

#### **1. 「納品通知」アイコンを押下します。**

#### **2. 納品枠一覧を検索します。**

広告主に案件登録で登録した広告主名を入力します。 広告主例:デジタルセンドテスト (山田) 納品状況の「未納品依頼」にチェックを入れます。 検索(一覧更新)ボタンを押下します。

**3. 「詳細」ボタンを押下します。** 納品枠編集画面が開きます。

#### **4. 納品枠編集で制作/製版会社・担当を 入力します。**

制作/製版会社:**テスト広告会社 本社**

制作/製版担当 (メールアドレス):

**np\_test@digitalsend-test.co.jp**

制作/製版担当(名称):**自動入力**

※ (\*)の付いている項目は入力必須です。

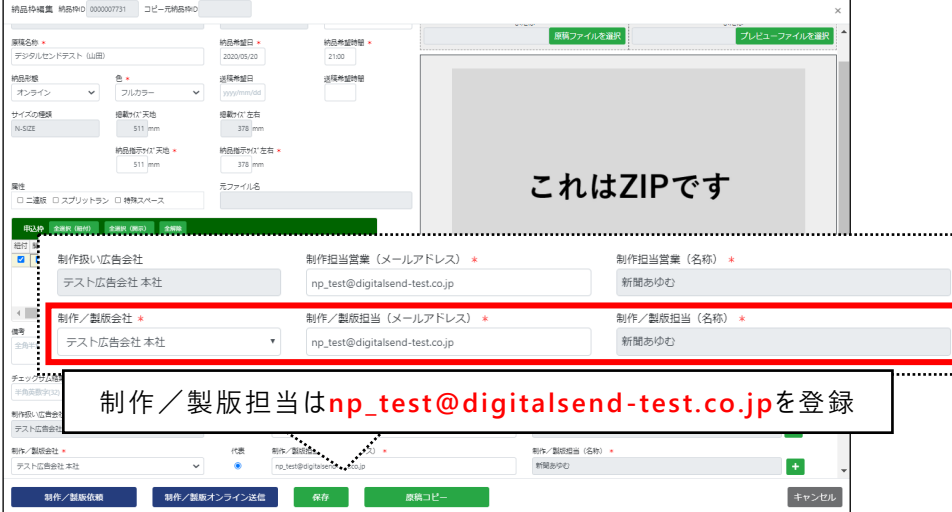

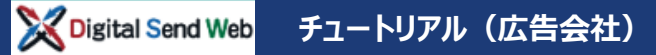

纳品希望時間

簡易出力見

認易出力

 $\mathbf{F}$ 

レス) \*

原稿コピー

To.ip

21:00 送稿希望時間

納品希望日·

2020/05/20

送稿希望日

yyyy/mm/dr

提載%(X\*左右

378 mm 納品指示%();左右 \*

378 mm

掲載希望日(To)

原稿名称

元ファイル名

納品枠編集 納品枠D 0000007731 コピー元納品枠D

□ 二連版 □ スプリットラン □ 特殊スペース 中込枠 全进R (組付) 全进R (開示) 全解除 す 関示 媒体紙名 全国orエリア別 掲載希望日(From)

■ ■ ヘルプデスク… 東 京

e\*

フルカラー

掲載サイズ天地

511 mm

納品指示%/% 天地 511 mm

2020/05/20

制作/製版依頼

制作/製版オンライン送信

原稿名称 ×

納局形態

オンライン

ナイズの種類

 $N-SIZE$ 

属性

 $\leftarrow$ 

テストの

制作/製

テスト広告会社本社

制作/製版依相

儒考 全角半角文字(10) チェック 半角 制作扱い

デジタルセンドテスト (山田)

#### **5. 「制作/製版依頼」ボタンを押下します。**

「テスト広告会社 本社の制作/製版担当へ依頼します。 よろしいですか?」と表示されます。

「OK」ボタンを押下します。

プレビューファイルを選択

 $+$ 

 $\leftarrow$ 

キャンセル

原稿ファイルを選択

制作把当堂室 (名称) »

制作/製版担当 (名称):

新聞あゆむ

新聞あゆむ

これはZIPです

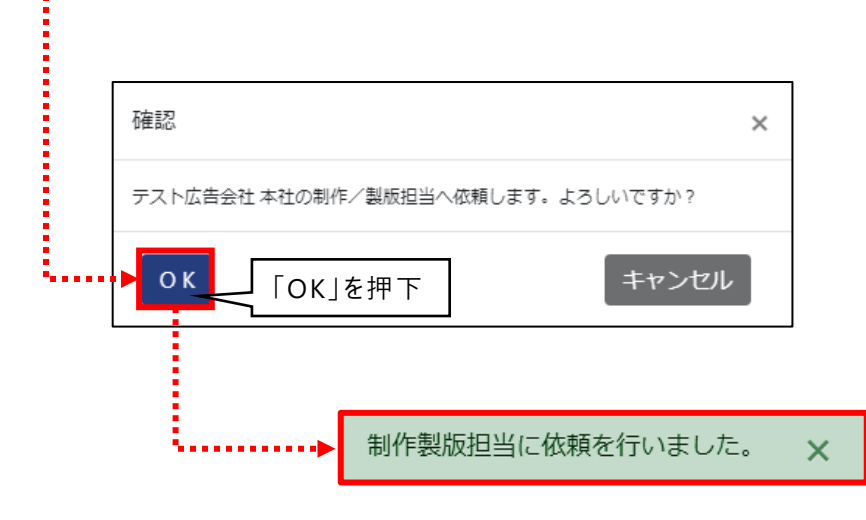

#### **6. 「制作製版担当に依頼を行いました。」と 表示されます。**

**以上で、制作/製版担当への 制作/製版オーダー(納品通知)は完了です**

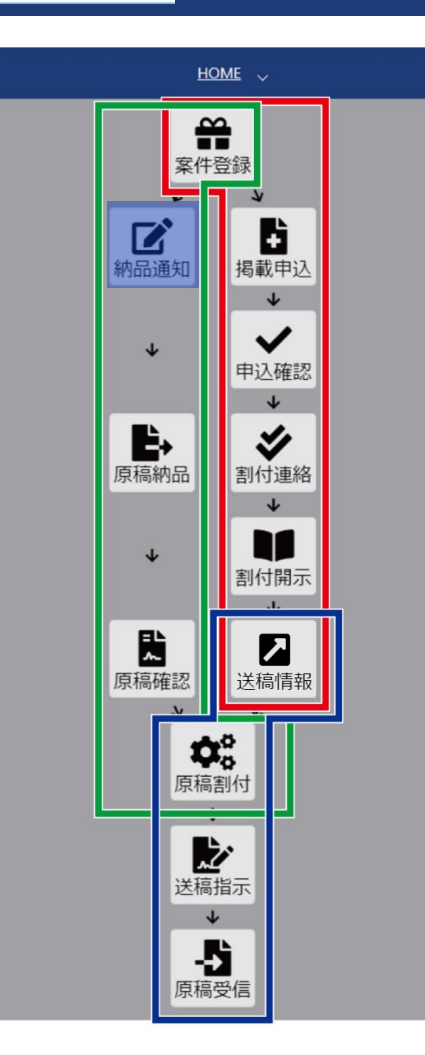

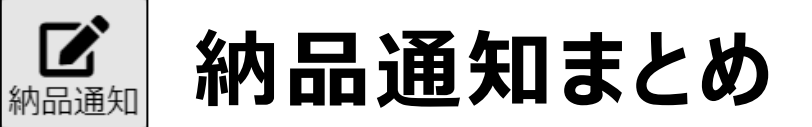

- ◆ 案件の納品依頼を、制作/製版担当へ行う
- 「制作/製版依頼」ボタンを押すことで、制作/製版担当への 納品通知が完了する

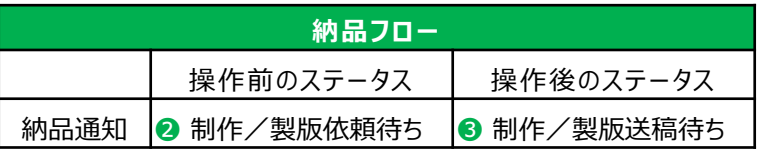

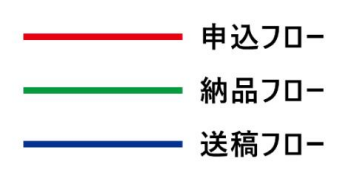

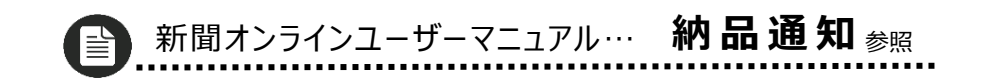

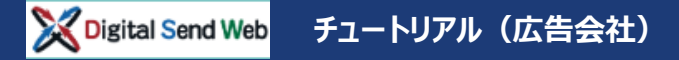

## **オーダー受付(原稿納品) 納品依頼内容を元に原稿納品を行います。**

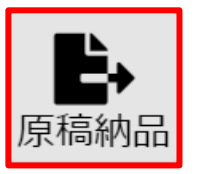

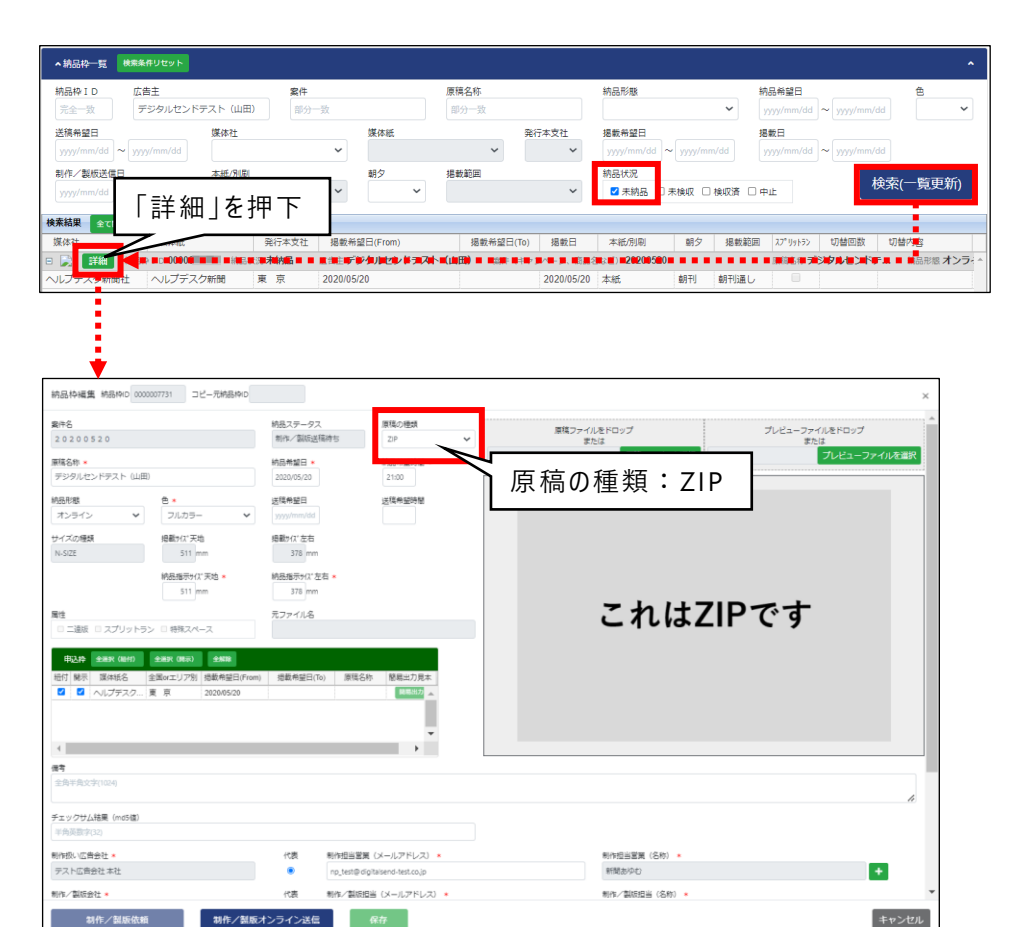

**1. 「原稿納品」アイコンを押下します。**

#### **2. 納品枠一覧を検索します。** 広告主に案件登録で登録した広告主名を入力します。 広告主例:デジタルセンドテスト (山田) 納品状況の「未納品」にチェックを入れます。 検索(一覧更新)ボタンを押下します。

#### **3. 「詳細」ボタンを押下します。**

#### **4. 納品枠編集画面が開きます。**

原稿の種類:ZIPが選択されていることをご確認ください。

#### **LOADS MANO COODSTILL THE PARADO SIMENE** 地名福井大江 左右 れはZIPです ファイル名 **BOOK** CAR 原稿ファイルをドロップ プレビューファイルをドロップ または または 原稿ファイルを選択 プレビューファ・ ◎ 開く  $\times$ ↑ ■ > PC > デスクトップ >  $\sqrt{5}$ デスクトップの検索 مر 新しいフォルダー **HELVITT**  $\bullet$ 整理 ▼ 名前 更新日時 種へ  $\Box$  PC F 2020. デ ■ 3D オブジェクト 圧 np\_eps\_testdata **COR** ↓ダウンロード  $\blacksquare$ 2020 JP. ■ デスクトップ por PI<sub>V</sub>  $2020$ ■ ドキュメント  $\vee$  <  $\mathbf{r}$ ファイル名(N): np\_eps\_testdata All Files  $\checkmark$  $\backsim$ 開<(O) ┳ キャンセル ZIPファイルが 添付されます 原稿ファイルをドロップ または np\_eps\_testdata.zip 原稿ファイルを選択

#### **5. 「原稿ファイルを選択」ボタンを押下します。**

**6. ダウンロードしたZipファイルを選択し、 「開く」ボタンを押下します。**

#### **ダウンロードしたテストデータを指定します。 ([テストデータ](#page-3-0):P3参照)**

原稿の種類がZIPの場合、 プレビューデータを続けて添付します

**7. 納品枠編集の原稿ファイル枠にZip ファイルが添付されます。**

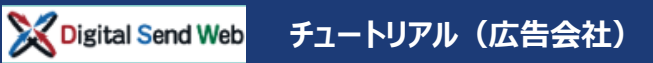

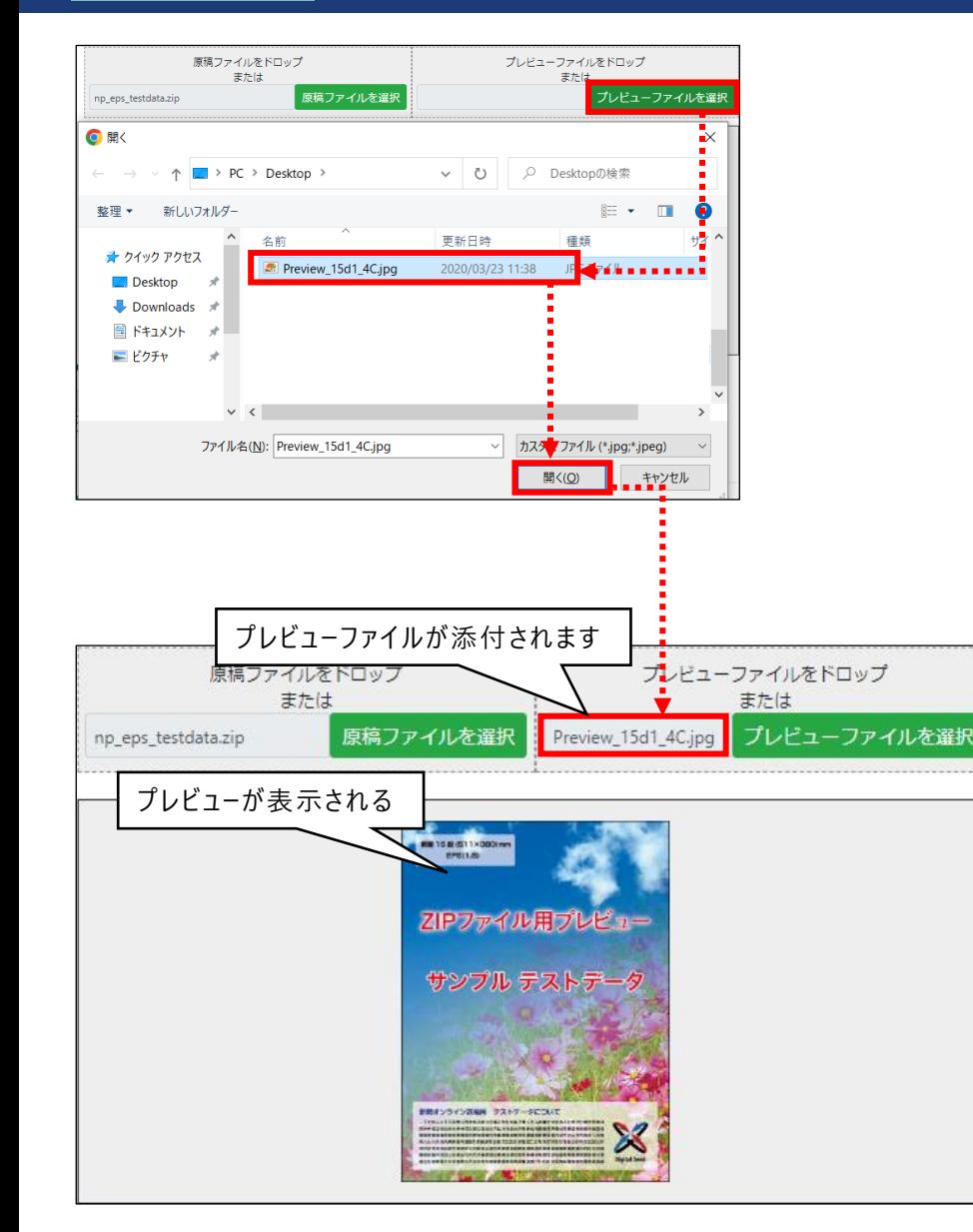

#### **8. 「プレビューファイルを選択」ボタンを押下 します。**

**9. ダウンロードしたJpegファイルを選択し (P3[参照\)](#page-3-0)、「開く」ボタンを押下します。**

プレビューデータ形式はJpeg (RGB形式)を添付します。

原稿の種類がZIPの場合、 プレビューデータを続けて添付します

- **10.納品枠編集のプレビューファイル枠に Jpegファイルが添付されます。**
- **11.納品枠編集画面内にプレビューが表示 されます。**

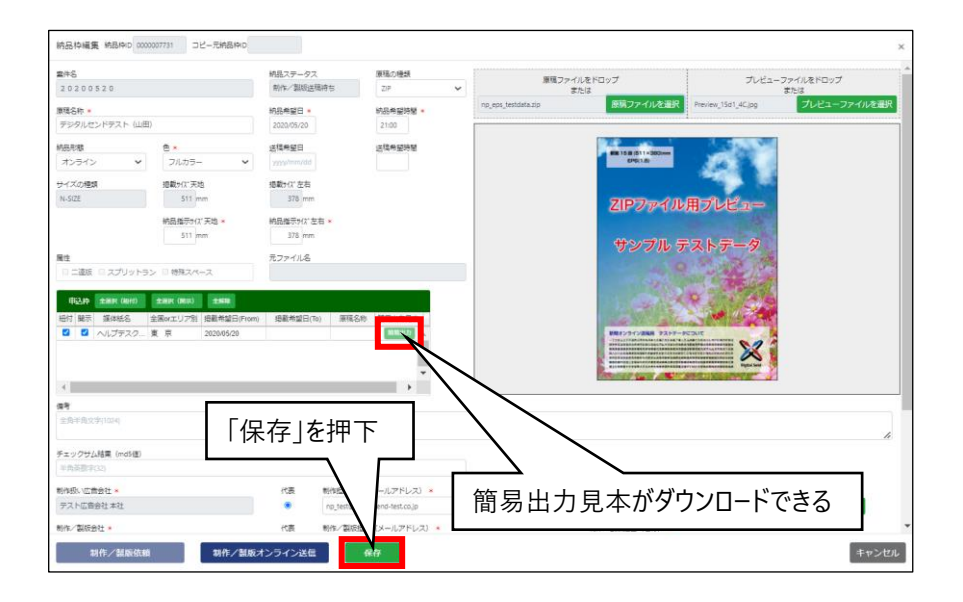

#### **12.保存します。**

#### **13.「簡易出力見本PDF」をダウンロードします。**

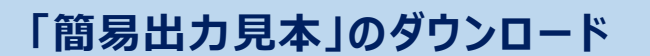

e)

申込枠内の「簡易出力」ボタン押下で「簡易 出力見本PDF」をダウンロードできます。

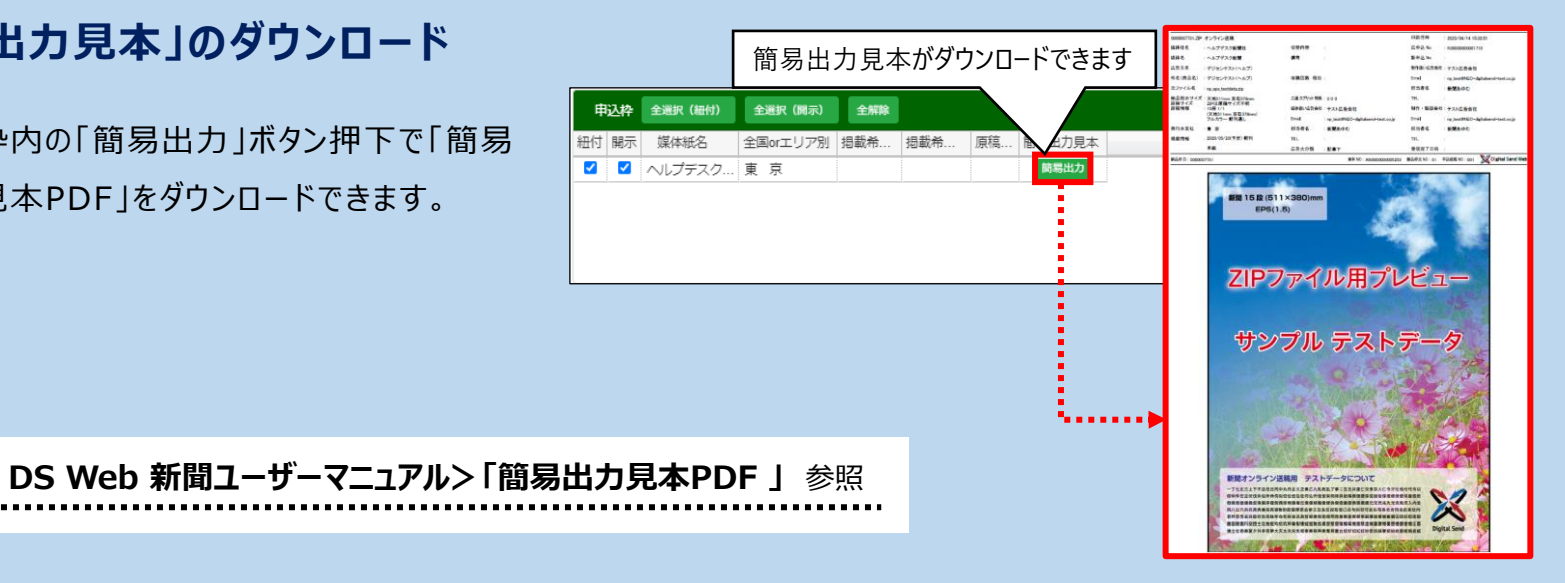

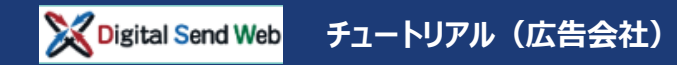

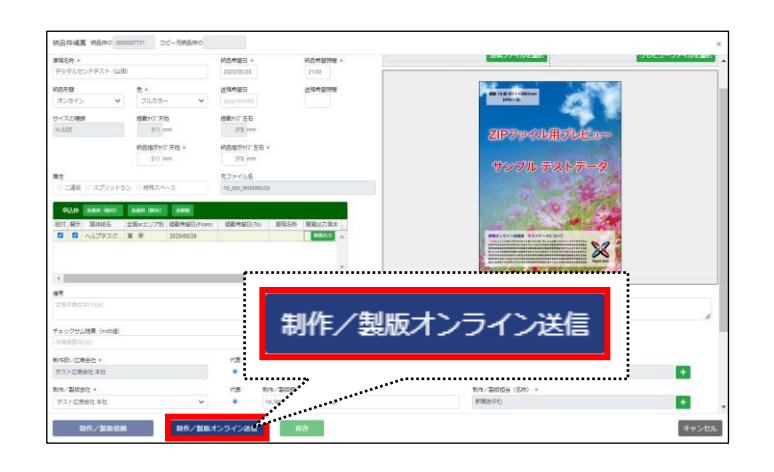

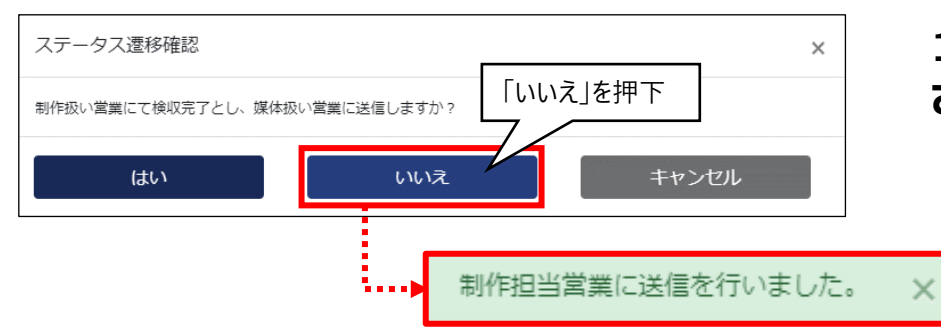

#### **14.「制作/製版オンライン送信」ボタンを押下し ます。**

#### **15.ステータス推移確認が表示されます。**

「制作扱い営業にて検収完了とし、媒体扱い営業に 送信しますか? 」と表示されます。

ここでは「いいえ」を押下します。

#### **16.「制作担当営業に送信を行いました。」と表示 されます。**

**オーダー受付(原稿納品)作業は完了です このタイミングで制作担当営業にメールが送信されます**

#### **「ステータス推移確認」ウィンドウ**

納品する自身が制作担当営業の権限を持っている場合、 「制作/製版オンライン送稿」を行うタイミングで、 「検収完了」か「未検収」で送稿するかを選択できます。

※チュートリアルでは検収作業を実施する為、「いいえ」を選択します。

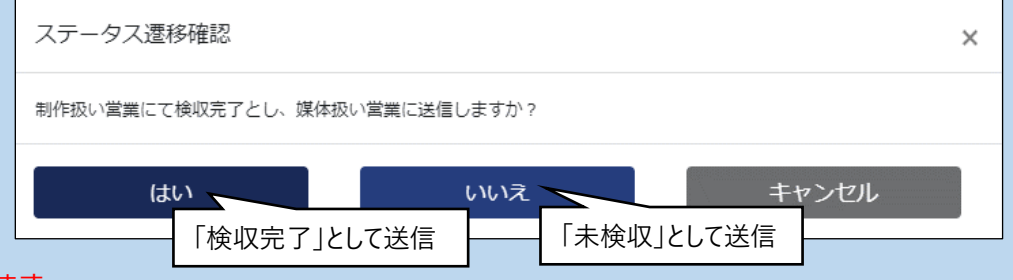

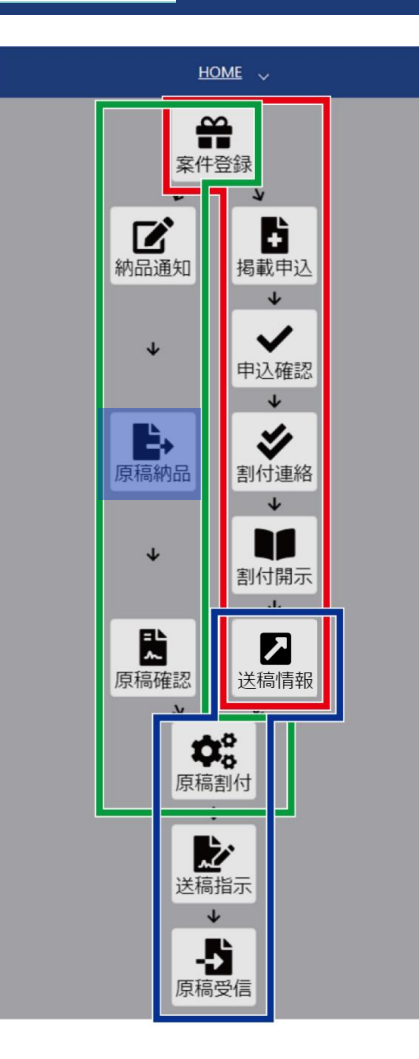

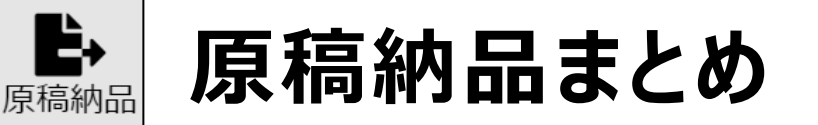

- ◆ 納品依頼内容を元に原稿納品を行う
- ◆ 「制作/製版オンライン送信」ボタンを押すことで制作担当営業への 納品が完了する
- ◆ ZIPファイルの原稿添付は原稿(ZIP)を先に添付した後に、プレ ビューファイル(JPEG)を添付する

プレビューデータ形式はJpeg (RGB形式)です

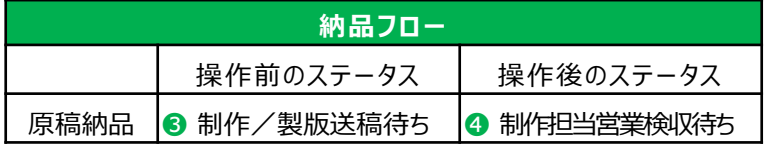

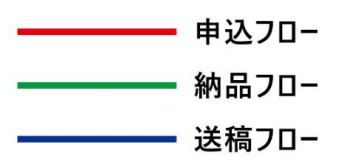

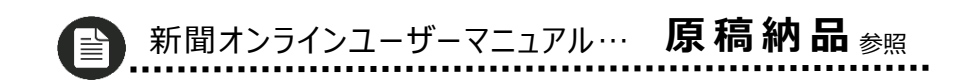

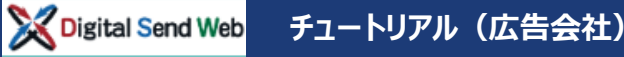

## **納品確認(原稿確認) 送稿された納品原稿を検収します。**

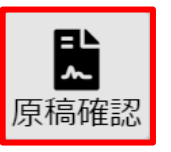

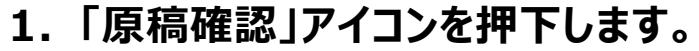

#### **2. 納品枠一覧を検索します。**

広告主に案件登録で登録した広告主名を入力します。 広告主例:デジタルセンドテスト(山田) 納品状況の「未検収」にチェックを入れます。 検索(一覧更新)ボタンを押下します。

#### **3. 「詳細」ボタンを押下します。**

納品枠編集画面が開きます。

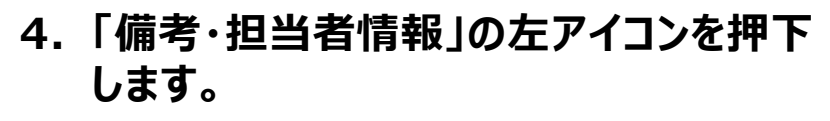

閉じていた備考・担当者情報が開きます。 登録されている備考と担当者を確認できます。

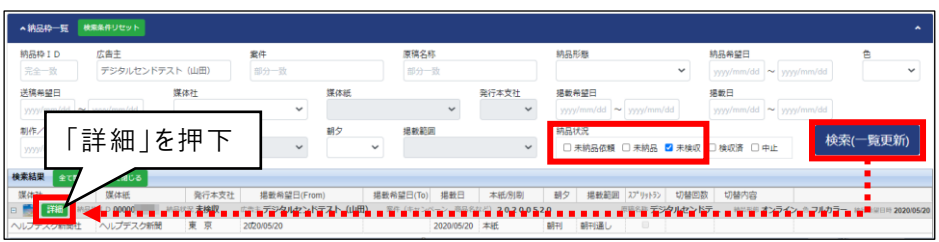

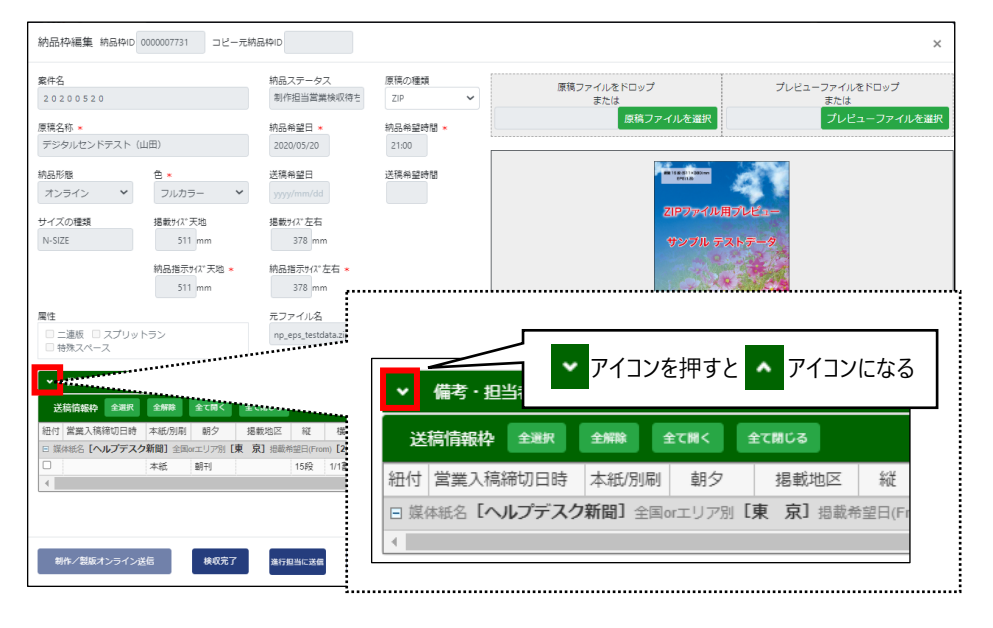

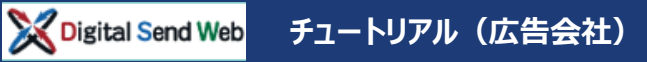

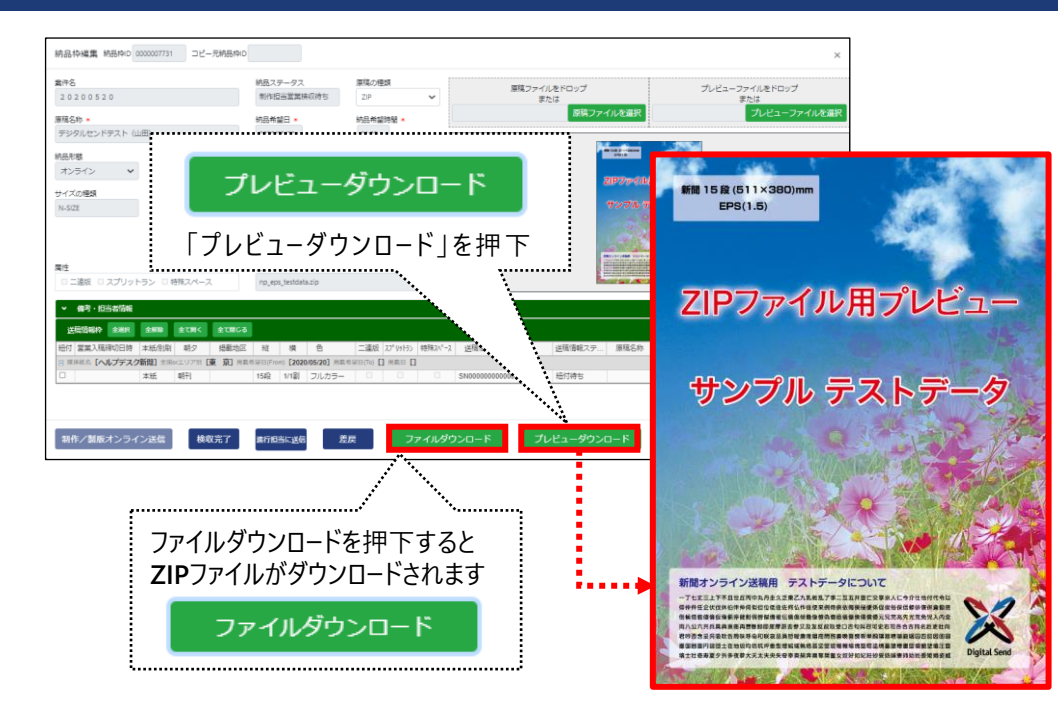

#### **5. 「プレビューダウンロード」ボタンを押下し プレビューをダウンロードします。**

※本チュートリアルではボタンは押せないため操作不要

#### **6. 「ファイルダウンロード」ボタンを押下し ZIPファイルをダウンロードします。**

※本チュートリアルではボタンは押せないため操作不要

#### **PDFデータのプレビュー表示について**

今回のチュートリアルではZIPでの確認ですが、 実運用のPDFでは下記のような流れになります

データがPDFの場合は画面内に「原稿表示」 ボタンがあります。「原稿表示」ボタンを押下すると、 Ch romeの新規タブにてビューアーが開き、 プレビューを表示します。

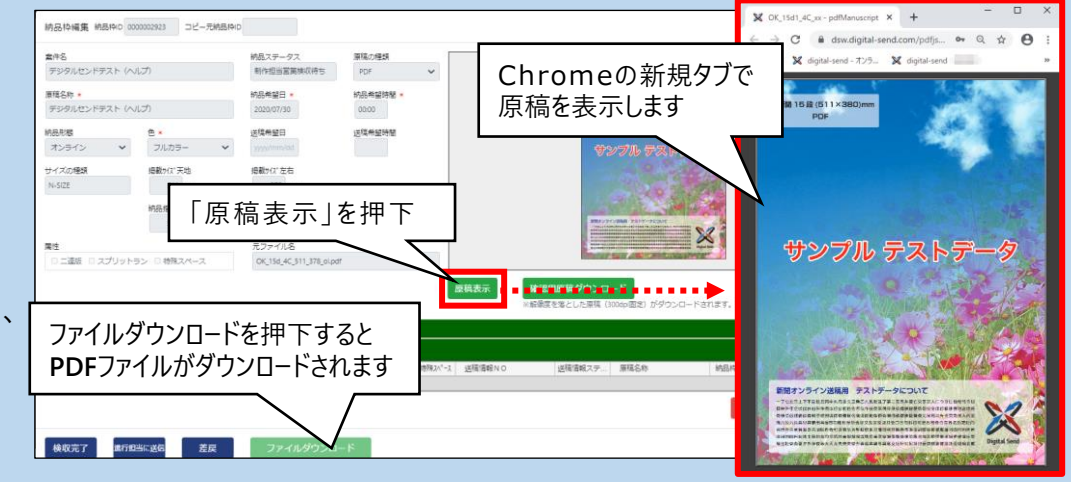

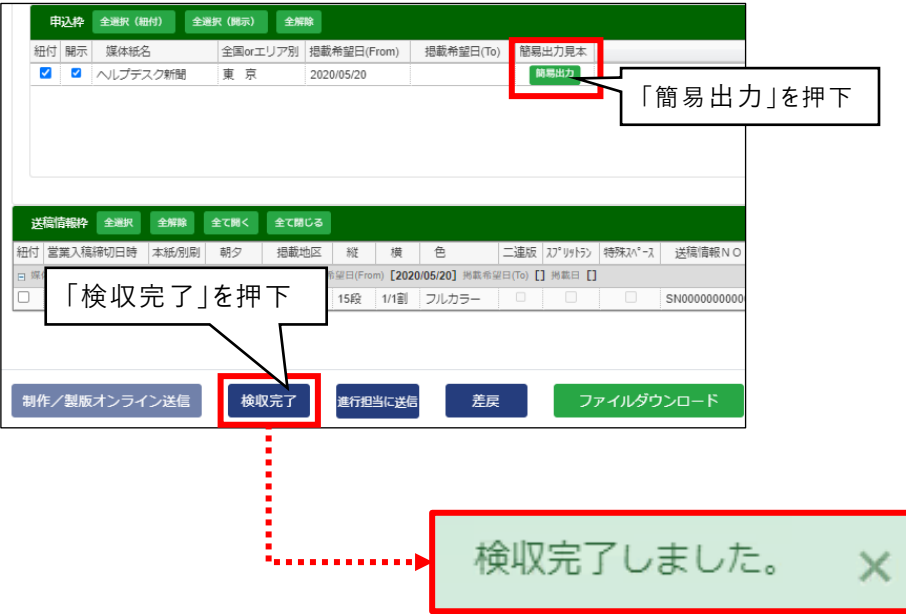

**7. 申込枠より「簡易出力」ボタンを押下し、 簡易出力見本をダウンロードします。**

- **8. 「検収完了」ボタンを押下します。**
- **9. 「検収完了しました。」のメッセージが表示 されます。**

**以上で、納品確認(原稿確認)作業は完了です**

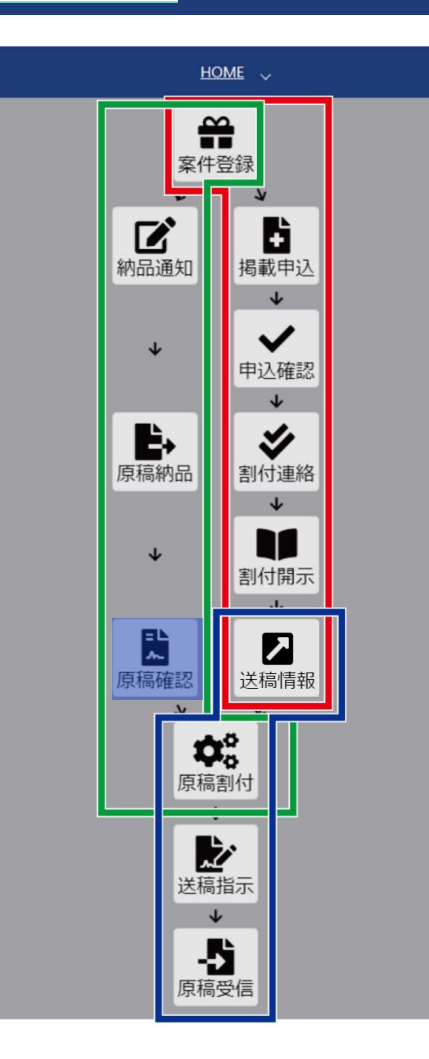

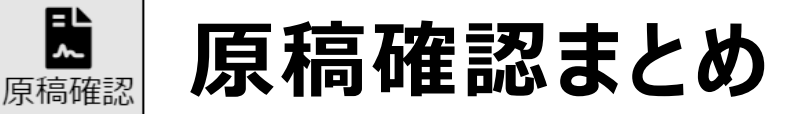

- ◆ 納品された原稿のプレビュー、簡易出力見本を確認できる (情報入力の状況によって確認できないケースもある)
- 「検収完了」ボタンで原稿を検収する。検収後に、原稿と送稿情報 の紐付けが可能になる

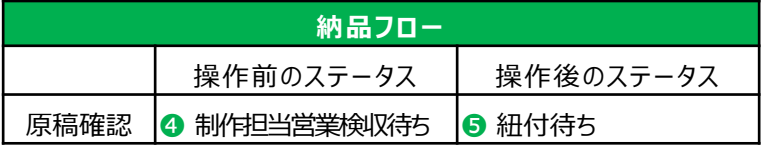

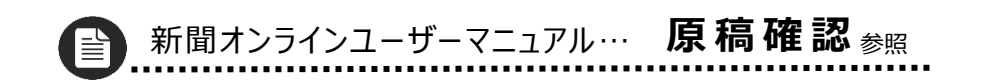

#### **進行担当へ送稿(原稿割付)** 媒体担当営業

#### Digital Send Web **チュートリアル(広告会社)**

#### **進行担当へ送稿(原稿割付)納品原稿と送稿情報を紐づけて進行担当へ送稿します。**

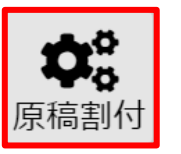

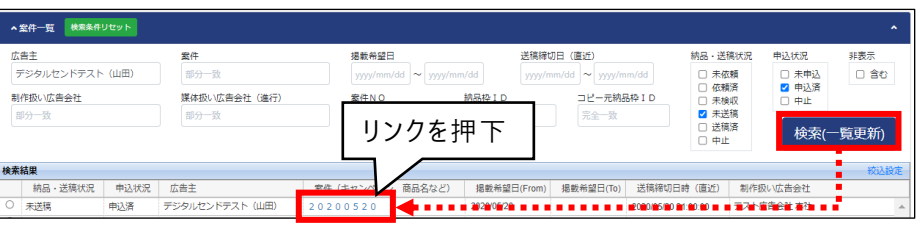

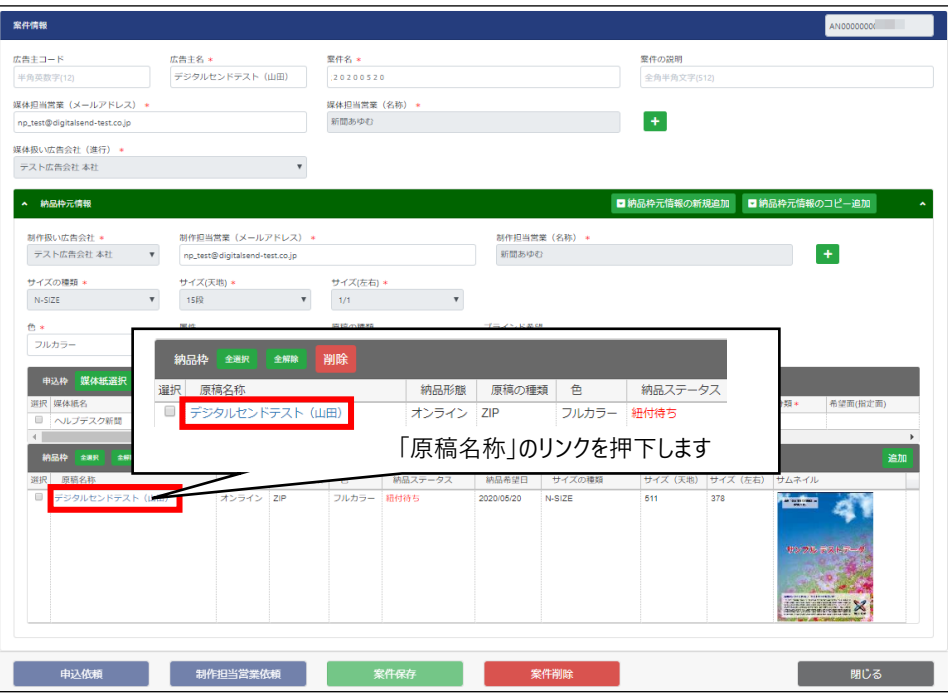

#### **1. 「原稿割付」アイコンを押下します。**

#### **2. 案件一覧を検索します。**

広告主に案件登録で登録した広告主名を入力します。 広告主例:デジタルセンドテスト(山田) 納品・送稿状況の「未送稿」にチェックを入れます。 申込状況の「申込済」にチェックを入れます。 検索(一覧更新)ボタンを押下します。

#### **3. 「案件のリンク」を押下します。** 案件情報画面が開きます。

**4. 納品枠の原稿名称リンクを押下します。**

納品枠編集画面が開きます。

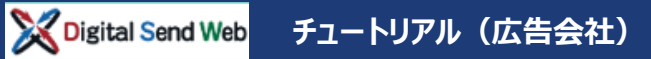

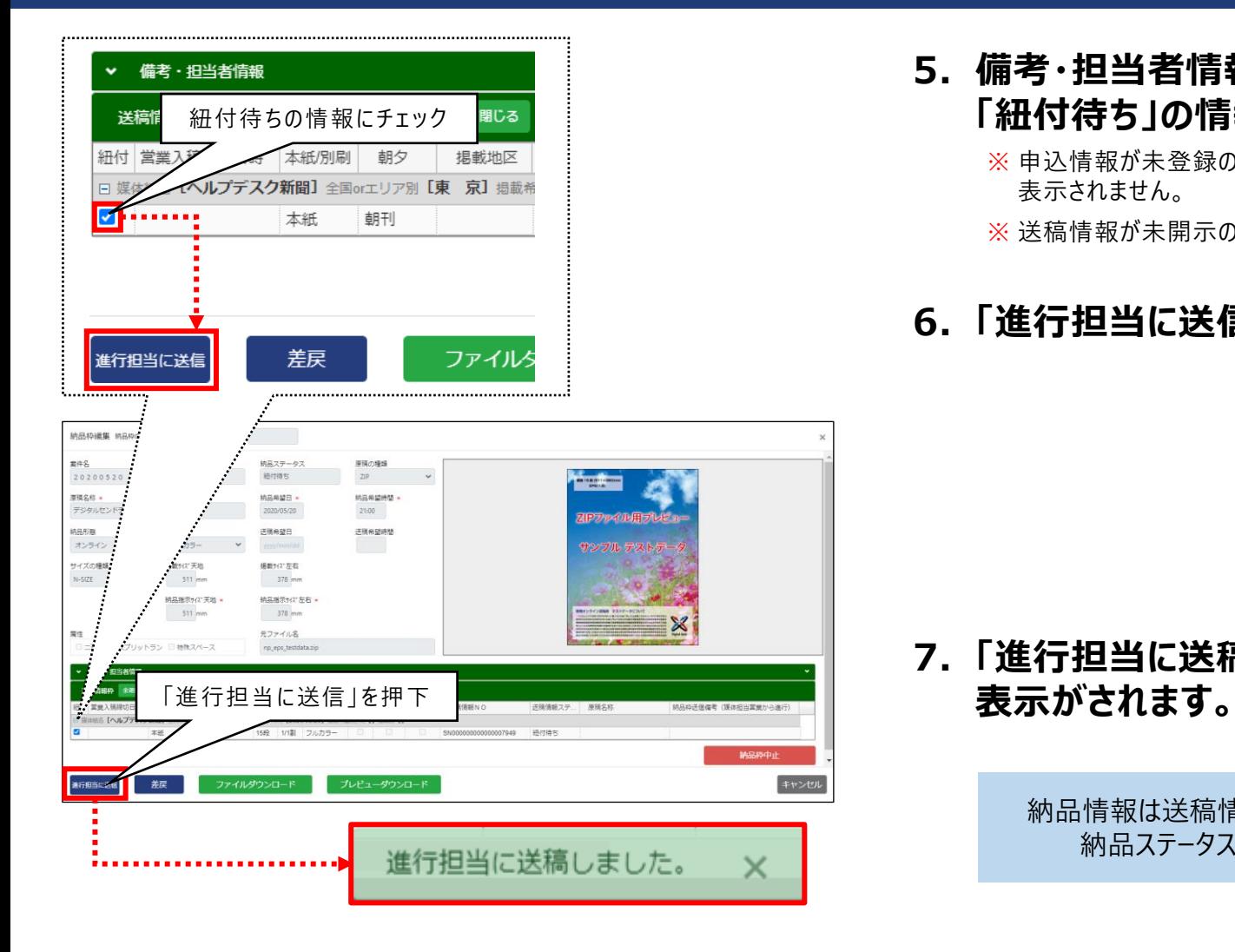

#### **5. 備考・担当者情報内の送稿情報枠で、 「紐付待ち」の情報にチェックを入れます。**

- ※ 申込情報が未登録の場合は、送稿予定枠に掲載日が 表示されません。
- ※ 送稿情報が未開示の場合は紐付けできません。

#### **6. 「進行担当に送信」ボタンを押下します。**

**7. 「進行担当に送稿しました。」のメッセージ**

納品情報は送稿情報と紐付けがされたため 納品ステータスは「完了」となります

**以上で、進行部へ送稿(原稿割付)作業は完了です このタイミングで依頼先の担当者にメールが送信されます**

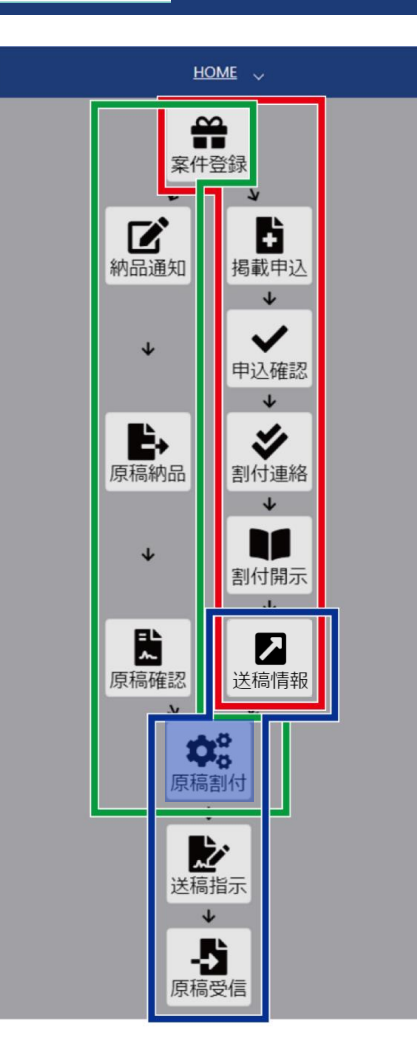

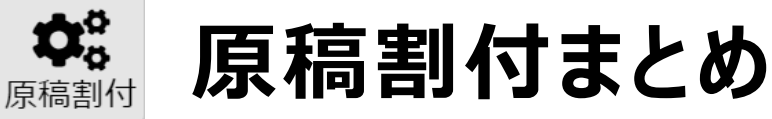

- ◆ 納品枠情報と送稿情報の紐付け(相互に関連付ける)を行う
- 送稿情報が開示されていない場合、納品枠とは紐付けられない
- ◆ 紐付けを行った送稿情報は進行担当へ送稿される

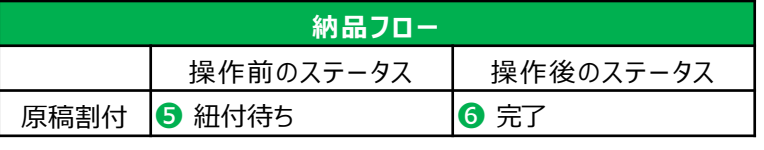

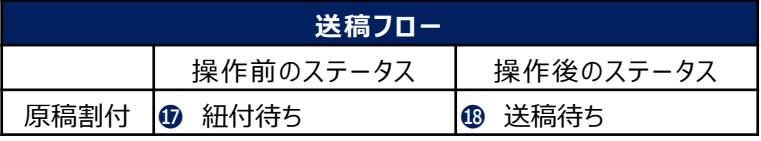

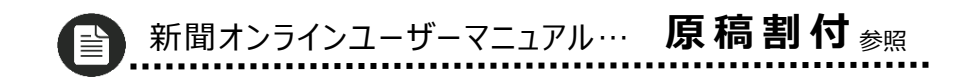

## **送稿(送稿指示)媒体社へ原稿を送稿します。**

**チュートリアル(広告会社)**

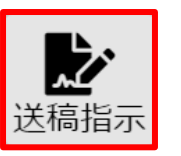

Digital Send Web

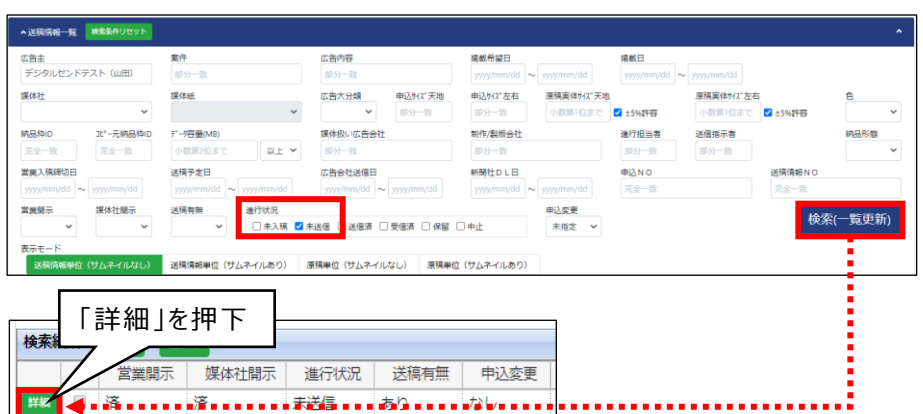

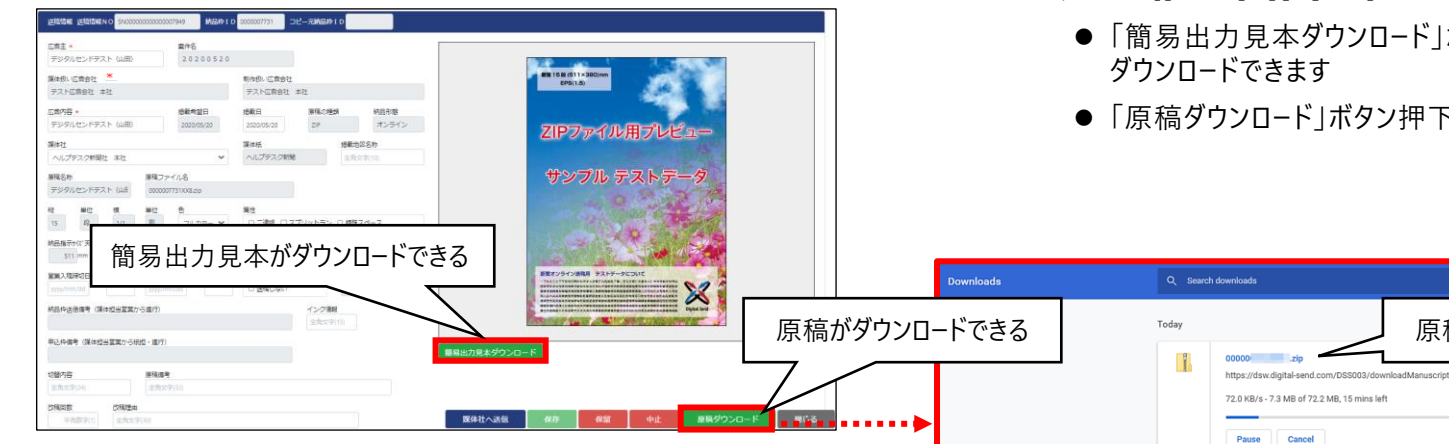

- **1. 「送稿指示」アイコンを押下します。**
- **2. 送稿情報一覧を検索します。**

広告主に案件登録で登録した広告主名を入力します。 広告主例:デジタルセンドテスト(山田) 進行状況の「未送信」にチェックを入れます。 検索(一覧更新)ボタンを押下します。

- **3. 「詳細」ボタンを押下します。**
- **4. 送稿情報画面が開きます。**
	- ●「簡易出力見本ダウンロード」ボタン押下で、簡易出力見本が ダウンロードできます

原稿がダウンロードされた

● 「原稿ダウンロード」ボタン押下で原稿がダウンロードできます

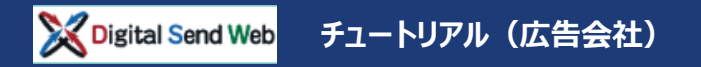

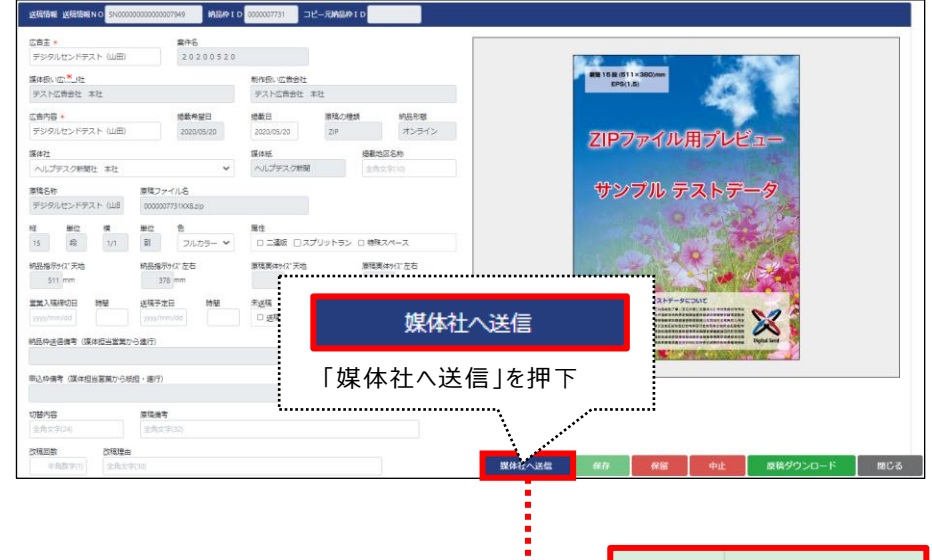

**い…→** 送信しました。

 $\times$ 

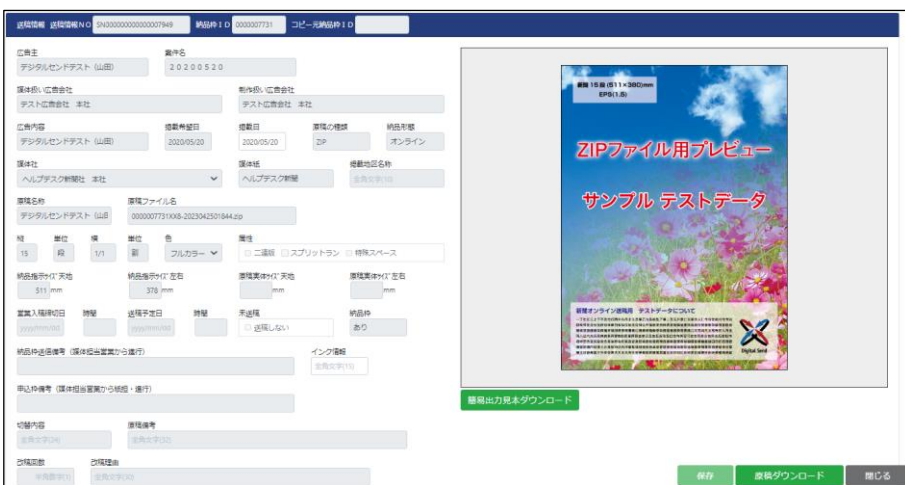

#### **5. 「媒体社へ送信」ボタンを押下します。**

- **6. 「送信しました。」のメッセージ表示が されます。**
- **7. 送信後は「保存」と「原稿ダウンロード」 ボタンのみの表示となります。**

**以上で、送稿(送稿指示)作業は完了です**

#### Digital Send Web **チュートリアル(広告会社)**

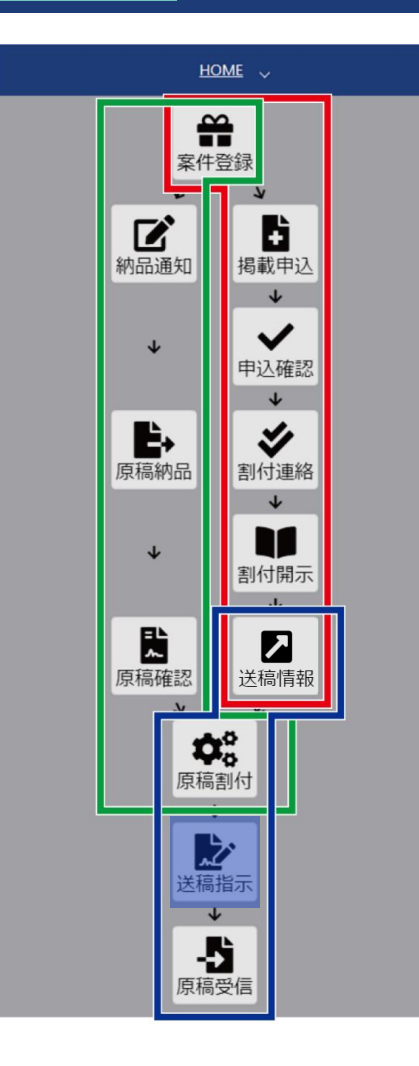

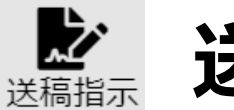

## **送稿指示まとめ**

- 媒体社への送稿指示(送稿)が行える
- 簡易出力見本を確認できる
- 原稿のダウンロードが行える
- ◆ 媒体社へ送稿後は保存と原稿ダウンロードのみ行える

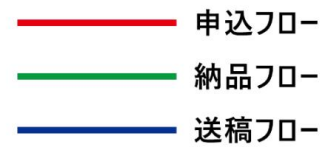

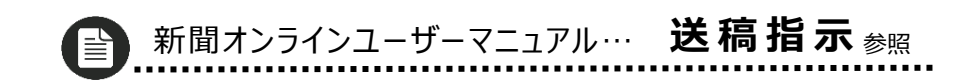

# **以上で 広告会社の トライアルは終了です**